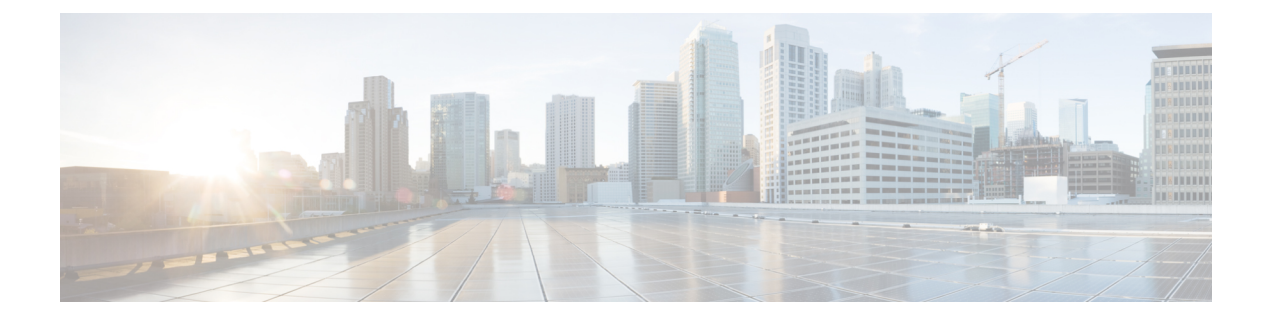

# コアコンポーネントの統合オプションの構 成

- Courtesy Callback の設定 (1[ページ\)](#page-0-0)
- [エージェントグリーティングの構成](#page-12-0) (13 ページ)
- [ウィスパーアナウンスメントの構成](#page-24-0) (25 ページ)
- [データベース統合の構成](#page-26-0) (27 ページ)
- Unified Mobile Agent の構成 (32 [ページ\)](#page-31-0)
- [アウトバウンドダイヤラの構成](#page-36-0) (37 ページ)
- [ポストコール調査の構成](#page-55-0) (56 ページ)
- a-Law [コーデックの構成](#page-57-0) (58ページ)
- Unified CM ベース サイレント [モニタリングの構成](#page-61-0) (62ページ)
- [保留音の構成](#page-62-0) (63 ページ)

# <span id="page-0-0"></span>**Courtesy Callback** の設定

次の図に、サービス コールバック用に構成する必要があるコンポーネントを示します。

図 **<sup>1</sup> :** サービス コールバック コンポーネント

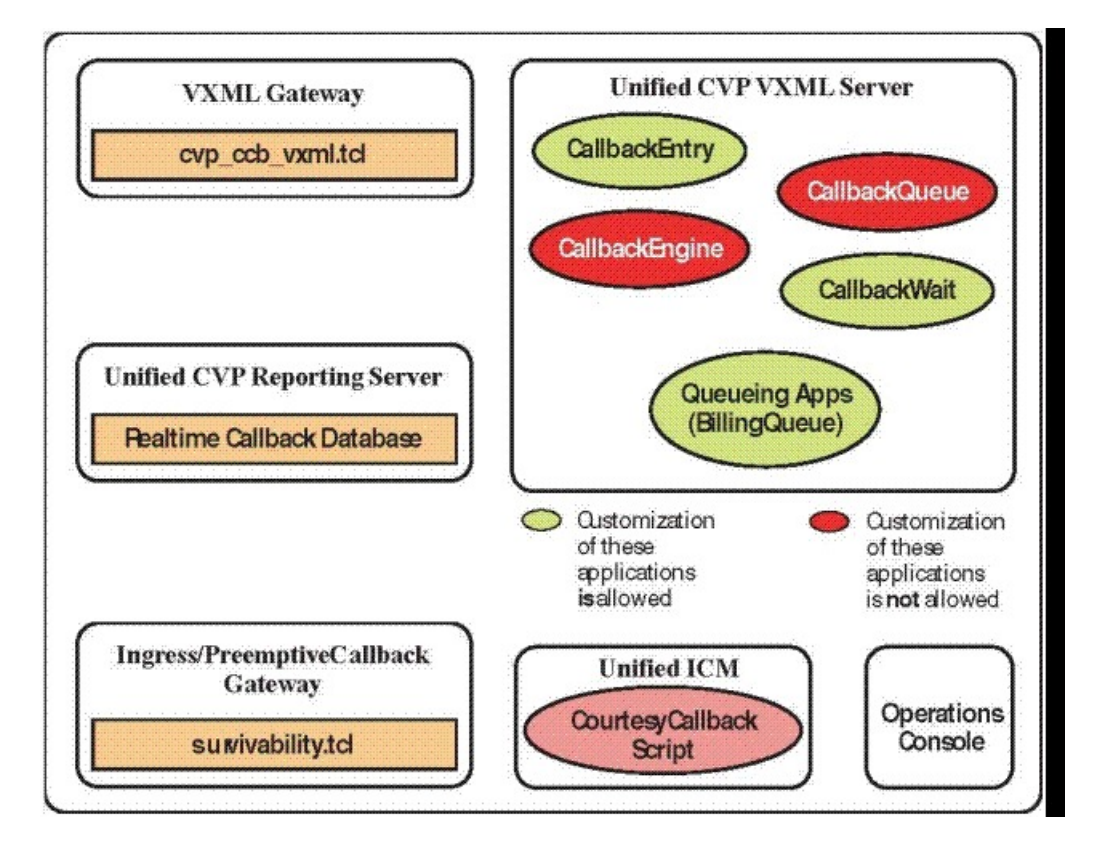

- サービス コールバックを構成するには、以下の手順を実行します。
	- [ゲートウェイの構成](#page-1-0) (2 ページ)
	- Unified CVP の構成 (6 [ページ\)](#page-5-0)
	- •設定 Unified CCE (10 [ページ\)](#page-9-0)

# <span id="page-1-0"></span>ゲートウェイの構成

## サービス コールバック用 **VXML** ゲートウェイの構成

サービス コールバック用 VXML ゲートウェイを構成するには、以下の手順を実行します。

- ステップ **1** 以下のように CVP オペレーションコンソールからゲートウェイのフラッシュメモリーに **cvp\_ccb\_vxml.tcl** をコピーします。
	- a) **[**一括管理(**Bulk Administration**)**]** > **[**ファイル転送(**File Transfer**)**]** > **[**スクリプトとメ ディア(**Scripts and Media**)**]** を選択します。
- b) [デバイスの関連付け(Device Association)] で、デバイスタイプとして **[**ゲートウェイ (**Gateway**)**]** を選択します。
- c) [使用可能 (Available) ] リストから必要なゲートウェイを選択します。
- d) 右矢印アイコンをクリックして、使用可能なゲートウェイを [選択済み(Selected)] リス トに移動します。
- e) デフォルトゲートウェイファイルで、**cvp\_ccb\_vxml.tcl** を強調表示します。
- f) [転送(Transfer)] をクリックします。
- ステップ **2** VXML ゲートウェイにログインします。
- ステップ **3** cvp\_cc service を **service cvp\_cc flash:cvp\_ccb\_vxml.tcl** の構成に追加します。

このサービスにはパラメータは必要ありません。

ステップ **4** 以下のコマンドを入力して、アプリケーションをロードします。

### **call application voice load cvp\_cc**

ステップ **5** Unified CCE からの VRU を定義する VoIP ダイヤルピアで、コーデックが録音に使用できるこ とを確認します。

## 例:

次の例では、g711ulaw がサービス コールバックでの録音に使用できることを確認します。

```
dial-peer voice 123 voip
service bootstrap
 incoming called-number 123T
dtmf-relay rte-nte
h245-signal
h245-alphanumeric
codec g711ulaw
no vad!
```
ステップ **6** SIPINFOメッセージングを転送するようにSIPが設定されていることを確認するには、次を構 成します。

> voice service voip signaling forward unconditional

ステップ7 ビープ音を再生して、発信者に BillingQueue サンプルに 名前を録音するように促すには、構 成に以下のテキストを追加します。

#### vxml version 2.0

ゲートウェイで vxml version 2.0 を有効化すると、vxml audioerror はデフォルトで、オ フになります。オーディオファイルを再生できない場合、error.badfetchはオーディオ エラーイベントを生成しません。 (注)

ゲートウェイでエラーを生成するには、vxmlaudioerror を有効にします。

## 例:

次の例では、config terminal モードを使用して両方のコマンドを追加します。

config t vxml version 2.0

```
vxml audioerror
exit
```
## サービス コールバック用イングレスゲートウェイの構成

サービスコールバックのイングレスゲートウェイを構成するには、以下の手順を実行します。

手順

- ステップ **1** 以下のように surviability.tcl をオペレーションコンソールからゲートウェイのフラッ シュメモリーにコピーします。
	- a) **[**一括管理(**Bulk Administration**)**]** > **[**ファイル転送(**File Transfer**)**]** > **[**スクリプトとメ ディア(**Scripts and Media**)**]** の順に選択します。
	- b) [デバイスの関連付け(Device Association)] で、デバイスタイプとして **[**ゲートウェイ (**Gateway**)**]** を選択します。
	- c) [使用可能 (Available) ] リストから必要なゲートウェイを選択します。
	- d) 右矢印アイコンをクリックして、使用可能なゲートウェイを [選択済み (Selected) 1リス トに移動します。
	- e) デフォルト ゲートウェイ ファイルで、**survivability.tcl** を強調表示します。
	- f) [転送(Transfer)] をクリックします。
- ステップ **2** イングレスゲートウェイにログインします。
- ステップ **3** 存続可能性サービスに以下を追加します。

param ccb id:<host name or ip of this gateway>;loc:<location name>;trunks:<number of callback trunks>

- **id** ー このゲートウェイの一意の識別子で、元のコールバック要求を処理したゲートウェ イを示すためにデータベースに記録されます。
- **loc** ー このゲートウェイのロケーションを指定する任意のロケーション名。
- **Trunks** ー このゲートウェイでコールバック用に予約されている DS0 数。T1/E1トランク 数を制限して、システムがコールバックに許可されるリソースを制限できるようにしま す。

例:

以下の例では、基本設定が示されています。

service cvp-survivability flash:survivability.tcl param ccb id:10.86.132.177;loc:doclab;trunks:1!

ステップ **4** 着信 POTS ダイヤルピアを作成するか、着信 POTS ダイヤルピアで存続可能性サービスが使用 されていることを確認します。

例:

次の例を参考にしてください。

dial-peer voice 978555 pots service cvp-survivability incoming called-number 9785551234 direct-inward-dial!

ステップ **5** コールバック用の発信 POTS ダイヤルピアを作成します。これらは、実際のコールを PSTN に 戻すダイヤルピアです。

例:

次の例を参考にしてください。

dial-peer voice 978555 pots destination-pattern 978555.... no digit-strip port 0/0/1:23!

ステップ **6** SIPINFOメッセージングを転送するようにSIPが設定されていることを確認するには、次の構 成を使用します。

**voice service voip signaling forward unconditional**

サービス コールバック用 **CUBE-E** の構成

CUBE-Eを使用している場合は、SIPプロファイル構成が必要であり、cvpを介してアウトバウ ンドダイヤルピアに適用します。以下の例を参照してください。 (注)

「sip-profile」構成は、ISR CUBE E でサービス コールバック機能に対して必要です。 「sip-profile」を構成するには、以下を追加する必要があります。

voice class sip-profiles 103

request INVITE sip-header Call-Info add "X-Cisco-CCBProbe: <ccb param>"

「<ccb param>」は、サバイバビリティサービスに定義される「CCB」パラメータです。この 「sip-profile」を CVP へのアウトバウンドダイヤルピアに追加します。

```
次に、構成例を示します。
```
voice class sip-profiles 103

request INVITE sip-header Call-Info add "X-Cisco-CCBProbe: id:10.10.10.180;sydlab;trunks:4"

dial-peer voice 5001 voip

description Comprehensive outbound route to CVP

destination-pattern 5001

session protocol sipv2

session target ipv4:10.10.10.10

dtmf-relay rtp-nte

voice-class sip profiles 103

```
codec g711ulaw
no vad
上記の例では、10.10.10.180 がCUBE IP で、10.10.10.10 が CVP コールサーバー IP で
す。
```

```
(注)
```
CUBE E がサービスコールバックに使用される場合、CUBE E の音声サービス voip クラスに は、サービスコールバックが動作するためのメディアフロースルーが必要です。

## <span id="page-5-0"></span>**Unified CVP** の構成

## サービス コールバック用レポーティングサーバーの構成

レポーティングサーバーは、サービス コールバック機能に対して必要です。サービス コール バックに対してレポーティングサーバーを構成するには、以下の手順を実行します。

### 始める前に

レポーティングサーバーをインストールして構成します。

#### 手順

ステップ **1** オペレーションコンソールで、**[**システム(**System**)**] > [**サービス コールバック(**Courtesy Callback**)**]** の順に選択します。

サービス コールバック構成ページが表示されます。

- ステップ2 [General] タブを選択します。
- ステップ **3 [Unified CVP**レポーティングサーバー(**Unified CVP Reporting Server**)**]** ドロップダウンリス トで、レポーティングサーバーをセンタ記して、サービスコールバックデータを保存します。
- ステップ **4** 必要に応じて、**[**サービスコールバックデータベースへのセキュア通信を有効化(**Enable secure communication with the Courtesy Callback database**)**]** を選択します。
- ステップ **5** 許可および無効なダイヤル番号を構成します。

これらは、システムが発信者にサービスコールバックを発信するときに発信する必要がある番 号です。

- 最初は、サービス コールバック機能に許可されるダイヤル番号はありません。[不一 致のダイヤル番号を許可(Allow Unmatched Dialed Numbers)]の選択が解除され、[許 可されたダイヤル番号(Allowed Dialed Numbers)] ウィンドウが空になります。 (注)
- ステップ **6** [発信者番号ごとの最大通話数(Maximum Number of Calls per Calling Number)] を目的の番号に 調整します。

デフォルトでは0に設定されており、制限はありません。この設定により、同じ発信番号から コールバックを受ける通話数を制限することができます。

このフィールドが正の数(X)に設定されている場合、Courtesy Callback Validate 要素では、発 信番号ごとに X のコールバックのみがpreemptive exit 状態を通過できます。

発信番号に対してすでに X コールバックがある場合、新しい通話はValidate 要素の none exit 状 態を通過できます。

また、通話に使用可能な発信番号がない場合、通話は常に Validate 要素の none exit 状態を通過 します。

- ステップ **7 [**コールサーバー展開(**Call Server Deployment**)**]** タブを選択し、サービス コールバックに使 用するコールサーバーを [利用可能 (Available) ] ボックスから [選択済み (Selected) ] ボック スに移動します。
- ステップ8 [保存 (Save) 1をクリックします。

構成は、次回レポーティングサーバーが再起動したときにアクティブになります(展開されま す)。

- ステップ **9 [**保存して展開(**Save**&**Deploy**)**]**をクリックすると、新しいレポーティングサーバー構成をす ぐに展開できます。
	- すべての更新を構成したら、レポーティングサーバーを再起動して構成を更新しま す。 (注)

## サービス コールバック用 **Call Studio** スクリプトの構成

サービス コールバック機能は、Call Studio スクリプトと ICM スクリプトの組み合わせにより 制御されます。Call Studio スクリプトを構成するには、以下の手順を実行します。

#### 手順

- ステップ **1** C:\Cisco\CVP\OPSConsoleServer\StudioDownloads\CourtesyCallbackStudioScripts.zip の CVP OAMP マシンから .zip ファイルにアクセスします。
- ステップ **2** CourtesyCallbackStudioScripts.zip に含まれる Call Studio Courtesy Callback スクリプトサンプル を、CallStudio が実行されているコンピュータにあるフォルダに解凍します。

各フォルダには、フォルダを同名の Call Studio プロジェクトが含まれています。5 つの個別プ ロジェクトは、サービス コールバック機能から構成されています。

- (注) CallbackEngine および CallbackQueue スクリプトは、変更しないでください。
- ステップ **3** ビジネスニーズに合わせて、**BillingQueue, CallbackEntry** および **CallbackWait** スクリプトを変 更します。
- ステップ **4 [**スタート(**Start**)**] > [**すべてのプログラム(**All Programs**)**] > [Cisco] > [Cisco Unified Call Studio]** の順に選択して、Call Studioを起動します。
- ステップ **5 [**ファイル(**File**)**] > [**インポート(**Import**)**]** の順に選択します。 [インポート(Import)] ダイアログボックスが表示されます。
- ステップ **6 Call Studio** フォルダを展開し、ワークスペースの **[**既存**Call Studio**(**Existing Call Studio**)**]** プ ロジェクトを選択します。
- ステップ **7 [**次へ(**Next**)**]** をクリックします。

[ファイルシステムからCall Studioプロジェクトをインポート(Import Call Studio Project From File System)] が表示されます。

- ステップ **8** Call Studio プロジェクトを抽出した場所を参照します。解凍された各フォルダで、フォルダ (BillingQueueなど)を選択し、**[**完了(**Finish**)**]** を選択します。 プロジェクトが Call Studio にインポートされます。
- ステップ **9** 5 つのフォルダのそれぞれに対して、前の手順のアクションを繰り返します。 [ナビゲータ (Navigator) ] Windowsの左上に 5 つのプロジェクトが表示されます。
- ステップ **10** Call Studio の [デフォルトオーディオパスURI(Default Audio Path URI)] フィールドを更新し て、メディアサーバの IP アドレスとポート値を含めます。
- ステップ **11** 以前に解凍した Call Studio プロジェクトごとに、以下の手順を実行します。
	- a) Call Studio の [ナビゲータ (Navigator) ] ウィンドウでプロジェクトを選択します。
	- b) **[**プロジェクト(**Project**)**] > [**プロパティ(**Properties**)**] > [Call Studio] > [**オーディオ設定 (**Audio Settings**)**]** の順に選択します。
	- c) [オーディオ設定 (Audio Settings) ] ウィンドウで、[オーディオパスURI (Audio Path URI)] フィールドを http://<media-server >/en-us/VL/ に変更します。
	- d) **[**適用(**Apply**)**]** > **[OK]** の順に選択します。
- ステップ **12 [BillingQueue**プロジェクト(**BillingQueueProject**)**]**で、必要に応じて保留中に発信者に再生す る音楽を変更します。
	- a) プロジェクトのツリー構造を展開し、**app.callflow** をクリックします。
	- b) **Audio\_01** ノードをクリックします。
	- c) **[**要素構成(**Element Configuration**)**]** > **[**オーディオ(**Audio**)**]** > **[**オーディオグループ (**Audio Groups**)**]** の順に選択し、ツリー構造を展開したら、**audio item 1** をクリックしま す、**[**デフォルトオーディオパス(**Default Audio Path**)**]** を使用して再生する .wav ファイ ルを変更します。
- ステップ **13** CallbackEntry プロジェクトで、必要に応じて、 **SetQueueDefault\_01** ノードの発信者インタラ クション設定を変更します。
	- a) Call Studio の [ナビゲータ(Navigator)] パネルで、**CallBackEntry** プロジェクトを開き、 **app.callflow** をダブルクリックして、[スクリプト(Script)] ウィンドウにアプリケーショ ン要素を表示します。
	- b) [スクリプト表示(Script Display)] ウィンドウの下部にあるタブを使用して、スクリプト のコールの開始ページを開きます。
	- c) **SetQueueDefault\_01** ノードを選択します。
- d) [要素構成(Element Configuration)] パネルで、**[**設定(**Setting**)**]** タブを選択し、必要に応 じてデフォルト設定を変更します。
- ステップ **14** CallbackEntry プロジェクトのコールバックをするページで、次の項目を構成します。
	- a) [レコード名(RecordName)]ノードを強調表示し、**[**設定(**Settings**)**]**タブを選択します。
	- b) [パス(Path)] 設定で、発信者の録音名を保存する場所へのパスを変更します。
	- c) **Add Callback to DB 1** ノードを強調表示します。
	- d) 前の手順で作成した録音フォルダの場所と一致するように、録音名ファイルの設定を変更 します。
	- e) キープアライブ間隔(秒単位)が、再生されるキューの音楽の長さよりも長いことを確認 します。通話の開始ページでのデフォルトは以下のとおりです。

**SetOueueDefaults 01 ノード** のデフォルト値は 120 秒です。

- f) CallbackEntry プロジェクトを保存します。
- g) CallbackWait プロジェクトで、CallbackWait アプリケーションの値を変更します。

このアプリケーションでは、実際のコールバック時に発信者が受信する IVR インタラク ションを変更できます。CallbackWait > AskIfCallerReady ページの発信者インタラクション 要素は変更される場合があります。変更後、プロジェクトを保存します。

- h) サービス コールバック機能に関連付けられている 5 つのプロジェクトのを検証し、VXML サーバーに展開します。
- ステップ **15 [**ナビゲータ(**Navigator**)**]** ウィンドウで各サービス コールバック プロジェクトを右クリック し、**[**検証(**Validate**)**]** を選択します。
- ステップ **16** プロジェクトの 1 つを右クリックし、**[**展開(**Deploy**)**]** をクリックします。
- ステップ **17** 各プロジェクトのチェックボックスをオンにして、必要なプロジェクトを選択します。
- ステップ **18** [展開先(Deploy Destination)]領域で、**[**アーカイブファイル(**ArchiveFile**)**]**を選択し、**[**参照 (**Browse**)**]** をクリックします。
- ステップ **19** 設定したアーカイブフォルダに移動します。

例:

C:\Users\Administrator\Desktop\Sample。

ステップ **20** ファイルの名前を入力します。

例:

たとえば、Samplefile.zip です。

- ステップ **21** [保存(Save)] をクリックします。
- ステップ **22** [展開先(Deploy Destination)] 領域で、**[**完了(**Finish**)**]** をクリックします。
- ステップ **23** OAMP にログインし、**[**一括管理(**Bulk Administration**)**] > [**ファイル転送(**File Transfer**)**] > [VXML**アプリケーション(**VXMLApplications**)**]** の順に選択します。
- ステップ **24** アプリケーションを展開する VXML サーバーを選択します。
- ステップ **25** アプリケーションを含む zip ファイルを選択します。

例:

Samplefile.zip。

- **ステップ 26** [転送 (Transfer) ] をクリックします。
- ステップ **27** 各プロジェクトを右クリックし、**[**展開(**Deploy**)**]**をクリックして、**[**完了(**Finish**)**]**をクリッ クします。
- ステップ **28** Windows Explorer を使用して、%CVP\_HOME%\VXMLServer\applications に移動します。
- ステップ **29** 5 つのサービス コールバック アプリケーションで、%CVP\_Home%\VXMLServer\applications に あるプロジェクトの管理者フォルダを開き、**deployApp.bat** をダブルクリックして、 VXML サーバーにアプリケーションを展開します。
- ステップ30 %CVP HOME%\VXMLServer\admin に移動し、すべてのアプリケーションが実行されている か確認したら、**status.bat** をダブルクリックします。5 つすべてののアプリケーションが、[ア プリケーション名(Application Name)] 配下で、ステータスが [実行中(Running)] として表 示されます。

## サービス コールバック用メディアサーバーの構成

サービスコールバックのサンプルスクリプトには、サービスコールバック固有のメディアファ イルがいくつか含まれています。サービスコールバック用にメディアサーバを構成するには、 以下の手順を実行します。

#### 手順

- ステップ1 Unified CVPのインストール中、メディアファイルは %CVP\_HOME%\OPSConsoleServer\CCBDownloads\CCBAudioFiles.zipとしてコピーさ れます。
- ステップ **2** 特殊なオーディオファイルを解凍し、メディアサーバー VXMLServer\Tomcat\webapps\CVP\audio にコピーします。

サンプルスクリプトは、オーディオファイルのデフォルトロケーションである「\CVP\audio」 を使用するように設定されています。

<span id="page-9-0"></span>ステップ **3** サンプルスクリプトのオーディオファイルのデフォルトロケーションをメディアサーバーパス に変更します。

# 設定 **Unified CCE**

## サービス コールバック用 **ICM** スクリプトの構成

以下の図は、サンプルのサービス コールバック ICM スクリプトを示しています。

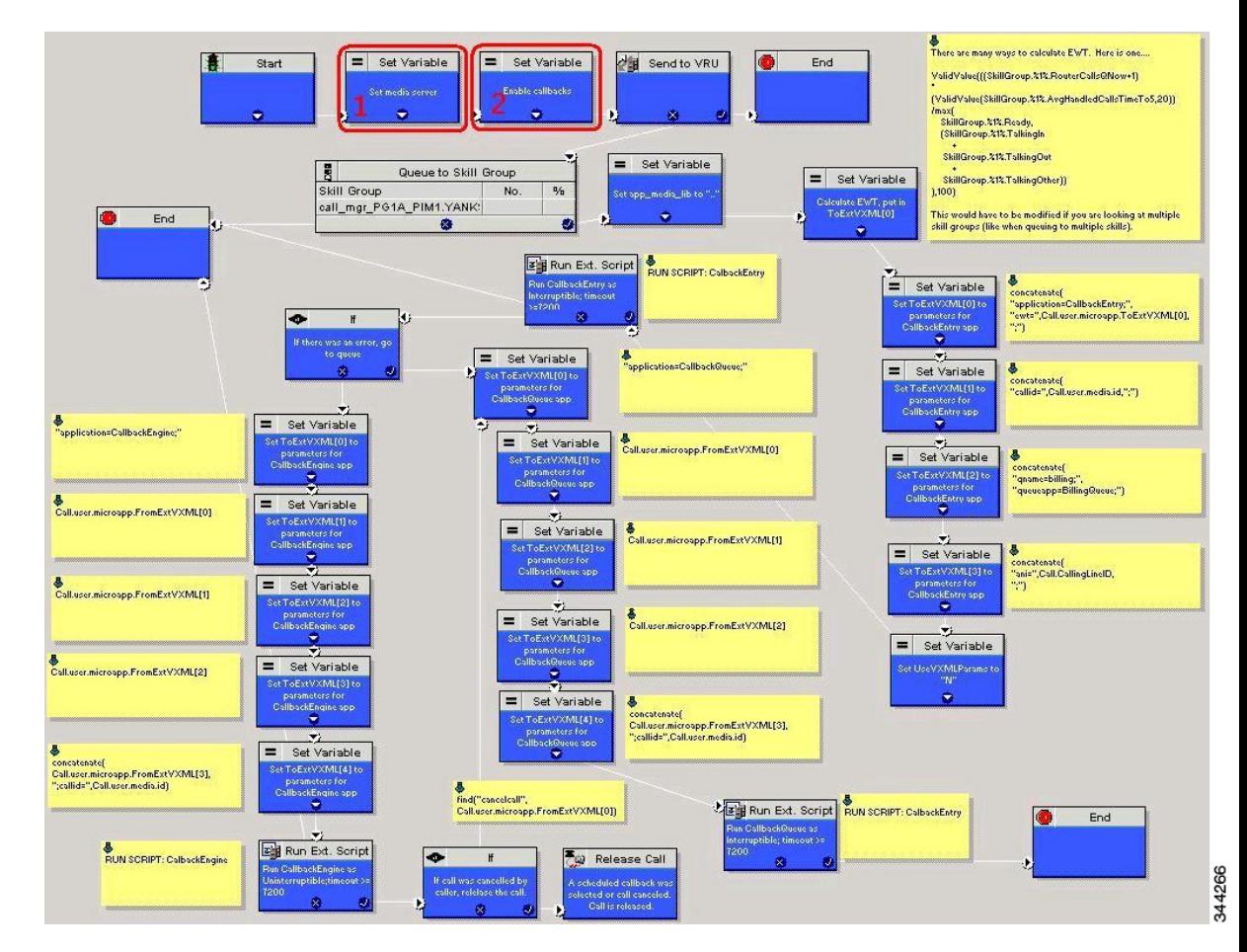

<span id="page-10-0"></span>図 **2 :** サービス コールバック **ICM** スクリプトのサンプル

ICM を構成して、サンプル サービス コールバック ICM スクリプトを使用するには、以下の手 順を実行します。

## 手順

ステップ **1** CCE サンプルスクリプトと **CourtesyCallback.ICMS** を CCE Admin Workstation にコピーしま す。

CCE スクリプトの例は、以下の場所にあります。

- \CVP\Downloads and Samples\ の CVP インストールメディア。
- **%CVP\_HOME%\OPSConsoleServer\ICMDownloads** のオペレーションコンソールから。
- [インポートスクリプトー手動オブジェクトマッピング(Import Script Manual Object Mapping) トウィンドウで、ルーティングとスキルグループをサービスコールバックに使用 可能なルートとスキルグループにマッピングします。
	- Small Contact Center 導入モデルの場合は、Internet Script Editor がインストールさ れているデスクトップにCourtesyCallback.ICMSルーティングスクリプトをコピー します。 (注)
- ステップ **2** Script Editor で、**[**ファイル(**File**)**] > [**スクリプトのインポート**...**(**ImportScript...**)**]** の順に選 択します。
	- (注) Small Contact Center 導入モデルの場合は、以下の手順を実行します。
	- **1.** サブカスタマーユーザーでISEにログインし、[ファイル(File)]>[スクリプトのインポー ト(Import Script)] の順に選択します。
	- **2.** デスクトップ **CourtesyCallback.ICMS** にコピーされたルーティングスクリプトを選択しま す。
- ステップ **3** [スクリプトの場所(ScriptLocation)]ダイアログボックスで、**CourtesyCallback.ICMS**を選択 し、**[**開く(**Open**)**]** をクリックします。VXML サーバー、コールサーバー、およびメディア サーバーが同じ場所に配置されているため、図 2 : サービス コールバック ICM [スクリプトのサ](#page-10-0) ンプル (11 [ページ\)](#page-10-0) で 番号 1 ノードとして強調表示されている設定変数「**Set media server**」 をバイパスできます。
- ステップ **4** サービス コールバックに対して新しい ECC 変数を定義します。

新しい ECC 変数は、発信者がキューに入り、コールバックを提供できるかどうかを判断する ために使用されます。

- ステップ **5 [ICM Admin Workstation] > [ICM**構成マネージャ(**ICM Configuration Manager**)**] > [**拡張コー ル変数リストツール(**Expanded Call Variable List tool**)**]** の順に選択し、サービス コールバッ ク専用の ECC 変数である **user.CourtesyCallbackEnabled** を作成します。
- ステップ **6** CallbackEntry(VXML アプリケーション)に渡される以下のパラメータを設定します。
	- 例:
		- ToExtVXML[0] =concatenate("application=CallbackEntry",";ewt=",Call.user.microapp.ToExtVXML[0])
		- $ToExtVXML[1] = "qname=billing";$
		- ToExtVXML[2] = "queueapp=BillingQueue;"
		- ToExtVXML[3] = concatenate("ani=",Call.CallingLineID,";");

CallbackEntry は、実行される VXML サーバーアプリケーションの名前です。

ewt は **Block #2** で計算されます。

qname は、コールが配置される VXML サーバーキューの名前です。一意のリソースプール キューごとに一意の qname が必要です。

queueapp は、このキューに対して実行される VXML サーバー キューイング アプリケーション の名前です。

ani は、発信者の発信側回線 ID です。

- ステップ7 ネットワーク VRU スクリプトを作成します。
- ステップ **8 [ICM**構成マネージャ(**ICM Configuration Manager**)**] > [**ネットワーク**CRU**スクリプトリスト ツール(**Network VRU Script List tool**)**]** の順に選択し、以下の割り込み可能スクリプトネッ トワーク VRU スクリプトを作成します。

名前:**VXML\_Server\_Interruptible**

ネットワーク VRU: Type 10 CVP VRU を選択します。

VRU スクリプト名:**GS**、サーバー、**V**、割り込み可

タイムアウト:**9000** 秒

割り込み可能:オン

ステップ **9 [ICM**構成マネージャ(**ICM Configuration Manager**)**] > [**ネットワーク**CRU**スクリプトリスト ツール(**Network VRU Script List tool**)**]** の順に選択し、以下の割り込み不可スクリプトネッ トワーク VRU スクリプトを作成します。

名前:**VXML\_Server\_NonInterruptible**

ネットワーク VRU:Type 10 CVP VRU を選択します。

VRU スクリプト名:**GS**、サーバー、**V**、割り込み不可

タイムアウト:**9000** 秒(**Unified CVP** の最大コールライフよりも長くする必要があります) 割り込み可能:オフ

ステップ **10** user.microapp.ToExtVXMLECC 変数が最小サイズ 60 文字の 5 つの項目の配列に設定され、 user.microapp.FromExtVXML 変数が最小サイズ 60 文字の 4 つの配列に設定されていることを確 認します。

(注)

サンプルスクリプトのルートとスキルグループにマッピングするために、少なくとも1つの使 用可能なルートとスキルグループがあることを確認します。

- ステップ **11** スクリプトを保存し、コールタイプを関連付けてスクリプトをスケジュールします。
	- Small Contact Center 導入モデルの場合、ネットワーク VRU スクリプト、ECC 編集な どのルーティングスクリプトで使用されるリソースがサブカスタマーに対して一意で あることを確認してください。 (注)

# <span id="page-12-0"></span>エージェントグリーティングの構成

エージェントグリーティングを使用するには、電話機が次の要件を満たしている必要がありま す。

- 電話機に BiB 機能があること。
- 電話機が、UnifiedCM8.5(1)以降で提供されるファームウェアバージョンを使用すること。

(ほとんどの場合、UnifiedCMインストールのアップグレードの際に、電話機のファーム ウェアも自動でアップグレードされます。)

エージェントグリーティングを構成するには、以下の手順を実行します。

- [ゲートウェイの構成](#page-13-0) (14 ページ)
- Unified CVP の構成 (15 [ページ\)](#page-14-0)
- •設定 Unified CCE (19 [ページ\)](#page-18-0)
- Unified [Communications](#page-24-1) Manager の構成 (25ページ)

# <span id="page-13-1"></span><span id="page-13-0"></span>ゲートウェイの構成

## **tcl** スクリプトを **VXML** ゲートウェイに再発行

UnifiedCVPと共に出荷される.tclスクリプトファイルには、エージェントグリーティングをサ ポートするための更新が含まれていますこれらの更新されたファイルを VXML ゲートウェイ に再パブリッシュする必要があります。

VXML ゲートウェイへのスクリプトの再公開は、CVP 更新において標準のタスクです。エー ジェントグリーティングを使用する前に、スクリプトを再公開する必要があります。

手順

- ステップ **1** Unified CVP オペレーションコンソールで **[**一括管理(**Bulk Administration**)**]** > **[**ファイル転送 (**File Transfer**)**]** > **[**スクリプトおよびメディア(**Scripts and Media**)**]** の順に選択します。
- ステップ2 [デバイス (Device) ] を [ゲートウェイ (Gateway) ] に設定します。
- ステップ **3** 更新するゲートウェイを選択します。通常は、特定の理由がない限り、すべてを選択します。
- ステップ **4 [**デフォルトゲートウェイファイル(**Default Gateway files**)**]** を選択します。
- ステップ5 [転送 (Transfer) 1をクリックします。

## <span id="page-13-2"></span>**VXML** ゲートウェイのキャッシュサイズの設定

十分なパフォーマンスを保証するには、VXMLゲートウェイで最大に許容されるキャッシュの サイズを設定します。最大サイズは 100 メガバイトです。デフォルトは 15 キロバイトです。 VXML ゲートウェイで最大に許容されるキャッシュのサイズの設定に失敗すると、メディア サーバへのトラフィックの増加に対するパフォーマンスが遅くなる可能性があります。

VXML ゲートウェイで次の Cisco IOS コマンドを使用して、キャッシュサイズをリセットしま す。

```
conf t
http client cache memory pool 100000
exit
wr
```
キャッシュサイズの構成詳細については、「[https://www.cisco.com/c/en/us/support/](https://www.cisco.com/c/en/us/support/customer-collaboration/unified-customer-voice-portal/tsd-products-support-series-home.html) [customer-collaboration/unified-customer-voice-portal/tsd-products-support-series-home.html](https://www.cisco.com/c/en/us/support/customer-collaboration/unified-customer-voice-portal/tsd-products-support-series-home.html)」の 「*Configuration Guide for Cisco Unified Customer Voice Portal*」を参照してください。

# <span id="page-14-0"></span>**Unified CVP** の構成

Unified CVP を構成するには、以下の手順を実行します。

- [サーバーマネージャで](#page-14-1) FTP を有効化 (15 ページ)
- Unified CVP [メディアサーバーの構成](HCSCC_b_configuration-guide-for-cisco-hcs116_chapter2.pdf#nameddest=unique_129)
- [録音エージェントグリーティング用](#page-16-0) Call Studio スクリプトの構成 (17 ページ)

## <span id="page-14-1"></span>サーバーマネージャで **FTP** を有効化

サーバマネージャで FTP を構成するには、以下の手順を実行します。

## 手順

- ステップ **1** サーバーマネージャの左側のナビゲーションペインで、**[**ロール(**Roles**)**]** を右クリックしま す。
- ステップ **2 [**ロールの追加(**Add Role**)**]** をクリックします。
- ステップ3 [次へ (Next) ] をクリックします。
- ステップ **4 [Web**サーバー(**IIS**)(**Web Server (IIS)**)**]** チェックボックスをオンにし、**[**次へ(**Next**)**]** を クリックします。
- ステップ **5 [FTP**サーバー(**FTP Server**)**]** チェックボックスをオンにし、**[**次へ(**Next**)**]** をクリックしま す。
- ステップ **6** インストールが正常に完了したら、**[**閉じる(**Close**)**]** をクリックします。
- ステップ **7** FTP と IIS が同じルートディレクトリを共有していることを確認します。これは、録音アプリ ケーションがファイルをメディアサーバーのディレクトリ構造に書き込み、グリーティング再 生コールがIISを使用してファイルを取得するためです。en-us/appディレクトリは、FTPとIIS の同じルートディレクトリ配下にある必要があります。
- ステップ **8** グリーティングファイルを保存する専用のディレクトリをサーバーに作成します。 これにより、エージェント グリーティング ファイルのキャッシュタイムアウトを 5 分に設定 できます。これは、他のディレクトリから提供される他の静的ファイルには影響しません。デ フォルトでは、Record Greeting アプリケーションは、web/ftp ルートディレクトリは以下の en-us/app ディレクトリに .wav ファイルをポストします。en-us/app ディレクトリの下に ag\_gr などの専用ディレクトリを作成し、録音アプリケーションを呼び出す Unified CCE スクリプト でこれを指定できます。ECC変数である**call.user.microapp.ToExtVXML**のアレイを使用して、 ftpPath パラメータを録音アプリケーションに送信します。ECC 変数の長さが十分に長いこと
- ステップ **9** IIS Manager で、専用ディレクトリのキャッシュ有効期限をVXML ゲートウェイからメディア サーバーへのデータ要求を最小限に抑えながら、再録音されたグリーティングを適切な時間内 に前のメッセージに置き換えることができる値に設定します。

を確認してください。そうしないと、切り捨てられて失敗する場合があります。

理想的な値は、サポートするエージェント数と、グリーティングを再録音する頻度によって異 なります。2 分が妥当な開始点です。

- ステップ **10** 使用しているサイトを検索し、作成したエージェントグリーティングフォルダ(ag\_gr)に移 動して、[HTTP Response Headers]を選択します。
- ステップ **11 [**追加(**Add**)**]** > **[**共通ヘッダーの設定(**Set Common Headers**)**]** の順に選択します。

#### <span id="page-15-0"></span>録音グリーティング用音声プロンプトの作成

エージェントがグリーティングの録音時に聞く各ボイスプロンプトのオーディオファイルを作 成します。必要なプロンプトの数はさまざまですが、一般的なセットは次のとおりです。

- ウェルカムの後に、使用するグリーティングを選択するプロンプトが表示されます(これ は、エージェントごとに複数のグリーティングをサポートしていることを前提としていま す)。
- 現在のバージョンを聞くか、新しいバージョンを録音するか、メインメニューに戻るかを 選択するプロンプト
- 現在のグリーティングが見つからない場合に再生するプロンプト。

録音グリーティング用の音声プロンプトを作成するには、以下の手順を実行します。

#### 手順

ステップ **1** 選択した録音ツールを使用してファイルを作成します。ファイルを録音する場合:

- メディアファイルの形式は、.wavにする必要があります。.wavファイルは、UnifiedCVP エンコーディングおよび形式の要件(G.711、CCITT A-Law 8 kHz、8 ビット、モノラル) と一致する必要があります。
- オーディオファイルをテストします。クリップされていないこと、および音量とトーンが 一貫していることを確認します。
- ステップ **2** 録音後、ファイルを Unified CVP メディアサーバーに展開します。デフォルトの展開場所は、 *<web\_server\_root>*\en-us\app ディレクトリです。
- ステップ **3** ファイルの名前と、メディアサーバーでファイルを展開した場所をメモします。スクリプト作 成者は、エージェント グリーティング スクリプトにこの情報を必要とします。

組み込み録音プロンプト

エージェントグリーティングの録音に使用する Unified CVP Get Speech micro-application には、 以下の組み込みプロンプトが含まれます。

• エージェントが録音した内容を再生するために使用できるプロンプト

- グリーティングの保存、再録音、またはメインメニューに戻るためのプロンプト
- 保存を確認するプロンプト。切断するか、メインメニューに戻るかを選択できます。

これらの .wav ファイルを独自のファイルに置き換えることができます。詳細については、 「[https://www.cisco.com/c/en/us/support/unified-communications/unified-call-studio/](https://www.cisco.com/c/en/us/support/unified-communications/unified-call-studio/tsd-products-support-series-home.html) [tsd-products-support-series-home.html](https://www.cisco.com/c/en/us/support/unified-communications/unified-call-studio/tsd-products-support-series-home.html)」の「Unified Customer Voice Portal Call Studio」の書類を参 照してください。

## <span id="page-16-0"></span>録音エージェントグリーティング用 **Call Studio** スクリプトの構成

録音エージェントグリーティングは、CallStudioスクリプトとICMスクリプトの組み合わせに よって制御されます。Call Studio スクリプトを構成するには、以下の手順を実行します。

#### 手順

- ステップ **1** C:\Cisco\CVP\OPSConsoleServer\StudioDownloads\RecordAgentGreeting.zip の CVP OAMP マシンから.zip ファイルにアクセスします。
- ステップ **2** RecordAgentGreeting.zipに含まれるCallStudioRecord Agent Greetingスクリプトの例を、CallStudio が実行されているコンピュータにある任意のフォルダ抽出します。フォルダには、フォルダと 同じ名前の CallStudio プロジェクトが含まれています。
- ステップ **3 [**スタート(**Start**)**]** > **[**プログラム(**Programs**)**]** > **[Cisco]** > **[Cisco Unified Call Studio]** の順に 選択して、Call Studio を起動します。
- ステップ **4 [**ファイル(**File**)**]** > **[**インポート(**Import**)**]** の順に選択します。 **[**インポート(**Import**)**]** ダイアログボックスが表示されます。
- ステップ **5 Call Studio** フォルダを展開し、ワークスペースの **[**既存**Call Studio**(**Existing Call Studio**)**]** プ ロジェクトを選択します。
- ステップ6 [次へ (Next) ] をクリックします。 [ファイルシステムからCall Studioプロジェクトをインポート(Import Call Studio Project From File System)] が表示されます。
- ステップ **7** Call Studio プロジェクトを抽出した場所を参照します。フォルダを選択し、**[**完了(**Finish**)**]** を選択します。

例:

### RecordAgentGreeting

- ステップ **8** 以下の手順に従って、定義されたパスにファイルを保存します。
	- a) **[CallStudio**ナビゲータ(**CallStudio Navigator**)**]** パネルで、**RecordAgentGreeting** プロジェ クトを開き、**app.callflow** をダブルクリックして、**[**スクリプト(**Script**)**]** ウィンドウにア プリケーション要素を表示します。
	- b) **Record Greeting With Confirm** ノードを選択します。
	- c) **[**要素構成(**Element Configuration**)**]** パネルで、**[**設定(**Setting**)**]** タブを選択し、デフォ ルトパス設定を c:\inetpub\wwwroot\en-us\app\ag\_gr に修正します。変更後、プ ロジェクトを保存します。
- d) 録音エージェントグリーティングに関連付けられているプロジェクトを検証し、VXML サーバーに展開します。
- ステップ **9 [**ナビゲータ(**Navigator**)**]**ウィンドウの録音エージェントグリーティングプロジェクトを右ク リックし、**[**検証(**Validate**)**]** を選択します。
- ステップ **10 [**録音エージェントグリーティング(**Record Agent Greeting**)**]** プロジェクトを右クリックし、 **[**展開(**Deploy**)**]** をクリックします。
- ステップ **11 [**展開先(**Deploy Destination**)**]** 領域で、**[**アーカイブファイル(**Archive File**)**]** を選択し、**[**参 **照 (Browse)** 1をクリックします。
- ステップ **12** 設定したアーカイブフォルダに移動します。

## 例:

ステップ **13** ファイルの名前を入力します。

#### 例:

#### Samplefile.zip

- ステップ **14** [保存(Save)] をクリックします。
- ステップ **15 [**展開先(**Deploy Destination**)**]** 領域で、**[**完了(**Finish**)**]** をクリックします。
- ステップ **16 OAMP** にログインし、**[**一括管理(**Bulk Administration**)**] > [**ファイル転送(**File Transfer**)**] > [VXML**アプリケーション(**VXMLApplications**)**]** の順に選択します。
- ステップ **17** アプリケーションを展開する **VXML** サーバーを選択します。
- ステップ **18** アプリケーションを含む zip ファイルを選択します。

#### 例:

#### Samplefile.zip

- ステップ19 [転送 (Transfer) 1をクリックします。
- ステップ **20** 各プロジェクトを右クリックし、**[**展開(**Deploy**)**]**をクリックして、**[**完了(**Finish**)**]**をクリッ クします。
- ステップ **21** Windows Explorer を使用して、 %CVP\_HOME%\VXMLServer\applications\RecordAgentGreeting に移動し、プロジェ クトの admin フォルダを開いたら、deployApp.bat をダブルクリックしてアプリケーションを VXML サーバーに展開します。

## ステップ **22** アプリケーション が、%CVP\_HOME%\VXMLServer\applications\RecordAgentGreeting\adminパスで実 行されていることを確認したら、**status.bat** をダブルクリックします。[アプリケーション名 (Application Name)] 配下に、ステータスが [実行中(Running)] のアプリケーションが表示 されます。

## メディアの **IIS**(**Windows** サーバー)でのコンテンツの有効期限の設定

Windows Server 上の IIS でコンテンツの有効期限を設定するには、以下の手順を実行します。

C:\Users\Administrator\Desktop\Sample.

#### 手順

- ステップ **1** デスクトップの **My Computer** を右クリックし、**[**管理(**Manage**)**]** を選択します。
- ステップ **2 [**サーバーマネージャ(**Server Manager**)**]** > **[**ロール(**Roles**)**]** > **[Web**サーバー(**Web Server (IIS)**)**]**>**[**インターネットインフォメーションサービス(**IIS**)マネージャ(**InternetInformation Services (IIS) Manager**)**]** の順に選択します。
- ステップ **3** デフォルトの Webサイトを選択し、**[**機能ビュー(**Features View**)**]** に移動します。
- ステップ **4 [HTTP**応答ヘッダー(**HTTP Response Headers**)**]** をダブルクリックします。
- ステップ **5 [**アクション(**Actions**)**]** で、**[**共通ヘッダーの設定**…**(**Set Common Headers…**)**]** を選択しま す。
- ステップ **6 [**共通**HTTP**応答ヘッダーの設定(**Set CommonHTTP ResponseHeaders**)**]**で、**[HTTP**キープア ライブの有効化(**Enable HTTP keep-alive**)**]** と **[Web**コンテンツの期限切れ(**Expire Web content**)**]** を選択し、**[5**分後(**After 5 minutes**)**]** を設定します。

# <span id="page-18-0"></span>設定 **Unified CCE**

Unified CCE を構成するには、以下の手順を実行します。

- [エージェントグリーティング再生スクリプトの作成](#page-18-1) (19 ページ)
- [エージェントグリーティング録音スクリプトの作成](#page-19-0) (20 ページ)
- エージェント グリーティング スクリプト [サンプルのインポート](#page-20-0) (21 ページ)

## <span id="page-18-1"></span>エージェントグリーティング再生スクリプトの作成

専用ルーティングスクリプトがエージェントグリーティングを再生します。このスクリプト は、特定のルーティングクライアントで PlayAgent Greeting がダイヤルした番号によって呼び 出されます。ダイヤル番号を作成し、スクリプトを実行するコールタイプに関連付ける必要が あります。

図 **3 :** エージェントグリーティング再生スクリプト

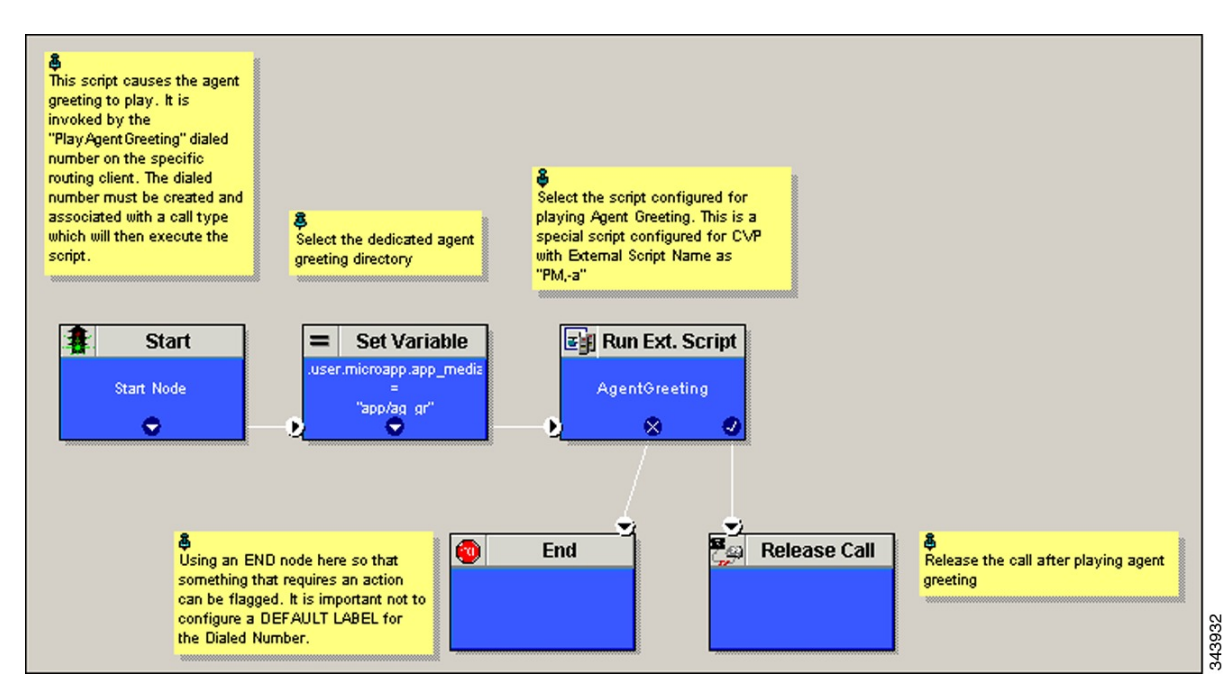

## <span id="page-19-0"></span>エージェントグリーティング録音スクリプトの作成

エージェントグリーティング録音スクリプトを使用すると、エージェントはグリーティングを 録音できます。エージェントデスクトップは、エージェントが [エージェントグリーティング の録音 (Record Agent Greeting) ] ボタンをクリックすると、エージェントに再生または録音す るグリーティングの選択を求め、スクリプトを呼び出します。特定のルーティングクライアン トのダイヤル番号 RecordAgentGreeting を作成し、このスクリプトを実行するコールタイプに 関連付けます。

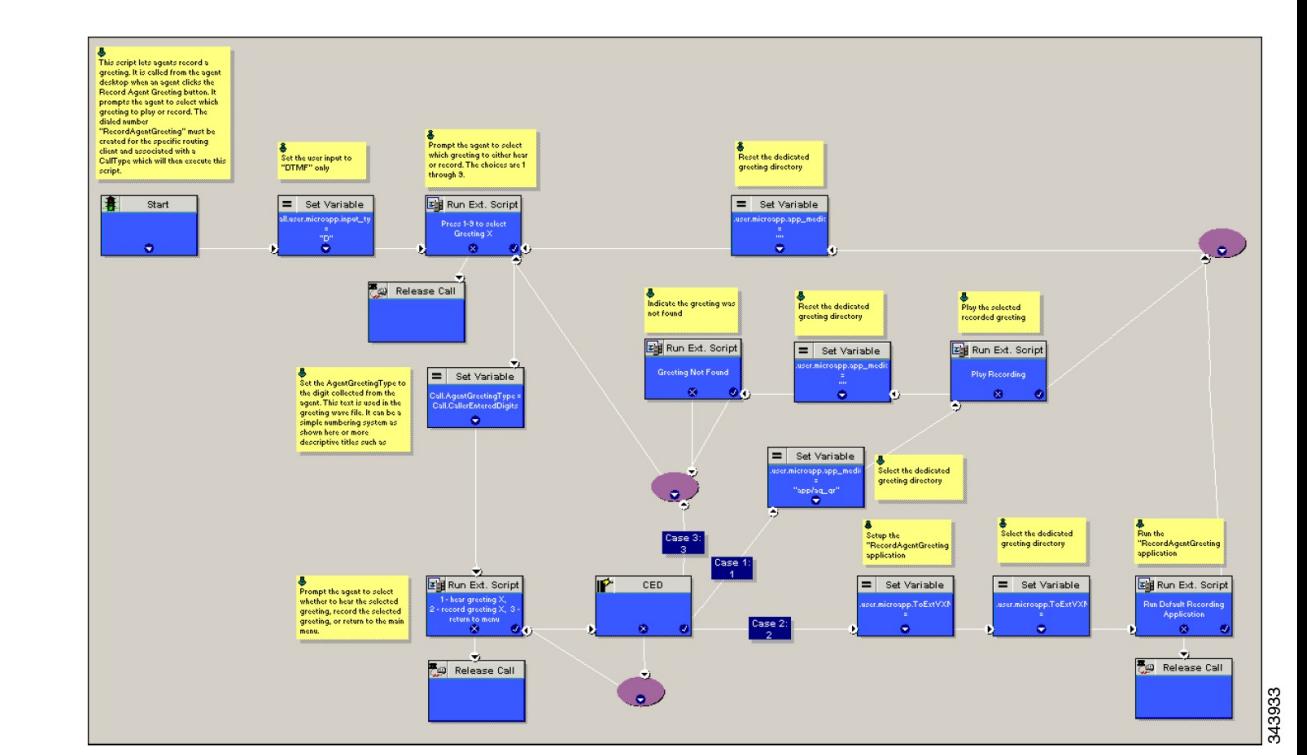

図 **<sup>4</sup> :** エージェントグリーティング録音スクリプト

### 録音エージェントグリーティングに対する **Unified CCE** の構成

- **user.microapp.ToExtVXML** :これは、エージェント グリーティング レコードに使用しま す。1 回目は Unified CVP Record Agent Greeting をキューに入れ、2 回目は、greeting ファ イルの保存場所を録音アプリケーションに通知します。サイズ3のアレイとして構成しま す。Unified CCE 管理を使用して、この変数に 100 と Enabled が最大長として含まれている ことを確認します。
- **user.microapp.app\_media\_lib**:これは、エージェント グリーティング レコードおよび再 生スクリプトに必要で、greetingファイルが保存されているメディアサーバーで専用のディ レクトリを指定します。最大長は、100 と Enabled です。
- **user.microapp.input\_type**:これは、エージェント グリーティング レコード スクリプトに 必要で、許容入力タイプを DTMF に制限します。最大長は、100 と Enabled です。

(注) ECC 変数を有効にするには、[「拡張コール変数の構成](HCSCC_b_configuration-guide-for-cisco-hcs116_chapter4.pdf#nameddest=unique_337)」を参照してください。

## <span id="page-20-0"></span>エージェント グリーティング スクリプト サンプルのインポート

サンプルのエージェント グリーティング スクリプトを表示または使用するには、まず Unified CCE Script Editor にスクリプトをインポートする必要があります。サンプルのエージェント グ リーティング スクリプトをインポートするには、以下の手順を実行します。

手順

ステップ **1 Script Editor** を起動します。

ステップ **2 [**ファイル(**File**)**]** > **[**スクリプトのインポート(**ImportScript**)**]**の順に選択し、インポートす る以下のスクリプトを選択します。

a) エージェントグリーティング再生スクリプト

b) エージェントグリーティング録音スクリプト

スクリプトは、データサーバー(DS)ノードの icm\bin ディレクトリにあります。

- ステップ **3** 残りのスクリプトについてもこれを繰り返します。
	- Small Contact Center 導入モデルの場合、デフォルト ルーティング スクリプトはパー トナーコミュニティで使用できます。ISE がインストールされているデスクトップに ルーティングスクリプトをダウンロードしたら、サブカスタマーユーザーとして ISE にログインし、手順 2 と 3 を実行します。すべての導入モデルのルーティングスクリ プトファイル (<https://software.cisco.com/download/navigator.html?mdfid=284526699>) を ダウンロードします。 (注)
	- Small Contact Center 導入モデルの場合、ネットワーク VRU スクリプト、ECC 編集な どのルーティングスクリプトで使用されるリソースがサブカスタマーに対して一意で あることを確認してください。 (注)

<span id="page-21-0"></span>コール タイプの設定

- ステップ **1** テナントまたはサブカスタマーユーザーとして **Unified CCDM** ポータルにログインします。
- ステップ **2** バーガーアイコンをクリックし、**[**プロビジョニング(**Provisioning**)**]** > **[**リソースマネージャ (**Resource Manager**)**]** の順に選択します。
- ステップ **3** コールタイプを作成するフォルダを選択します。
- ステップ **4 [**リソース(**Resource**)**]** > **[**コールタイプ(**Call Types**)**]** の順に選択します。
- ステップ **5** エージェントグリーティングを録音するコールタイプを作成し、**RecordAgentGreeting** と名前 を付けます。
- ステップ **6** エージェントグリーティングを再生するコールタイプを作成し、**PlayAgentGreeting** と名前を 付けます。

## <span id="page-22-0"></span>着信番号の設定

手順

- ステップ **1** テナントまたはサブカスタマーユーザーとして **Unified CCDM** ポータルにログインします。
- ステップ **2** バーガーアイコンをクリックし、**[**プロビジョニング(**Provisioning**)**]** > リソースマネージャ (**Resource Manager**)**]** の順に選択します。
- ステップ **3** ダイヤル番号を作成するフォルダを選択します。
- ステップ **4 [**リソース(**Resource**)**]** > **[**ダイヤル番号(**Dialed Number**)**]** の順に選択します。
- ステップ **5** エージェントグリーティングを録音するダイヤル番号を作成し、名前として**RecordAgentGreeting** を入力します。
- ステップ **6** エージェントグリーティングを再生するダイヤル番号を作成し、名前として**PlayAgentGreeting** を入力します。
- ステップ1 ダイヤル番号ごとに以下の手順を実行します。
	- a) ルーティングタイプとして **[**内部音声(**Internal Voice**)**]** を選択します。
	- b) デフォルトのドメイン値を保持します。
	- c) ダイヤル番号に適したコールタイプを選択します。 これにより、各番号をそのコールタイプと実行するスクリプトに関連付けることができま す。

<span id="page-22-1"></span>スクリプトのスケジュール

手順

- ステップ **1 Script Editor** で、**[**スクリプト(**Script**)**]** > **[**コールタイプマネージャ(**Call Type Manager**)**]** の順に選択します。
- ステップ **2** [コールタイプマネージャ(Call Type Manager)] 画面で、**[**スケジュール(**Schedules**)**]** タブを 選択します。
- ステップ **3** [コールタイプ(Call type)]ドロップダウンリストで、PlayAgentGreeting など、スクリプトに 関連付けるコールタイプを選択します。
- ステップ **4 [**追加(**Add**)**]** をクリックし、[スクリプト(Scripts)] ボックスから目的のスクリプトを選択 します。
- ステップ **5 [OK]** を 2 回クリックし終了します。

## エージェントグリーティングの構成

この項では、エージェントグリーティング機能の展開および構成方法に関して説明します。

エージェントグリーティング展開タスク

#### 手順

- ステップ **1** システムが、「システム要件と制限事項」の項で説明されているソフトウェア、ハードウェ ア、および構成の基準要件を満たしていることを確認します。
- ステップ **2** メディアサーバーで IIS と FTP を構成します。
- ステップ **3** Unified CVP で、メディアサーバーを追加し、FTP 接続情報を構成し、メディアサーバーを展 開します。
- ステップ **4** まだ構成していない場合は、Unified CVP メディアサーバーを構成します。[Unified](HCSCC_b_configuration-guide-for-cisco-hcs116_chapter2.pdf#nameddest=unique_129) CVP メディ [アサーバーの構成](HCSCC_b_configuration-guide-for-cisco-hcs116_chapter2.pdf#nameddest=unique_129)を参照してください。
- ステップ **5** Unified CVP オペレーションコンソールで、更新されたエージェント グリーティング サポート を使用して VXML Gateway.tcl スクリプトを再公開します。エージェント グリーティング サ ポートについては、「tcl スクリプトを VXML [ゲートウェイに再発行](#page-13-1) (14 ページ)」を参照 してください。
- ステップ **6** VXML ゲートウェイのキャッシュ サイズを設定します。VXML [ゲートウェイのキャッシュサ](#page-13-2) [イズの設定](#page-13-2) (14 ページ)を参照してください。
- ステップ7 エージェントがグリーティングを録音するときにエージェントに再生する音声プロンプトを録 音し、メディアサーバーに音声ファイルを展開します。「[録音グリーティング用音声プロンプ](#page-15-0) [トの作成](#page-15-0) (16 ページ)」を参照してください。
- ステップ **8** コール [タイプの設定](#page-21-0) (22 ページ)、エージェントグリーティングを録音および再生します。
- ステップ **9** [着信番号の設定](#page-22-0) (23 ページ)、エージェントグリーティングを録音および再生します。
- ステップ **10** [スクリプトのスケジュール](#page-22-1) (23 ページ)
- ステップ **11** Script Editor で:
	- インストールしたスクリプトを使用してエージェントグリッパーを録音再生するには、 「エージェント グリーティング スクリプト [サンプルのインポート](#page-20-0) (21 ページ)」を参 照してください。
- <span id="page-23-0"></span>ステップ **12** Unified CCE [コールルーティングスクリプトを修正してエージェントグリーティング再生スク](#page-23-0) [リプトを使用](#page-23-0) (24 ページ).

**Unified CCE** コールルーティングスクリプトを修正してエージェントグリーティング再生 スクリプトを使用

> エージェントグリーティング再生スクリプトを実行する際は、AgentGreetingType Set Variable ノードを既存の Unified CCE コールルーティングスクリプトに追加する必要があります。この 変数値は、グリーティングを再生するオーディオファイルを選択するために使用します。エー ジェントへのコールをキューイングするスクリプトノード(つまり、[スキルグループまたは プレシジョンキューへの1キュー、キューエージェント、ルート選択、または選択ノード)の 前に変数を設定します。

#### **AgentGreetingType** コール変数の指定

スクリプトにエージェントグリーティングを含めるには、AgentGreetingTypeコール変数を参照 する Set Variable ノードを挿入します。AgentGreetingType 変数は、グリーティングを再生し、 使用するオーディオファイルを指定します。変数値は、スキルグループまたはプレシジョン キューのグリーティングタイプの名前に対応します。たとえば、営業担当者のスキルグループ またはプレシジョンキューがあり、営業のグリーティングタイプが「5」の場合、変数値は 5 になります。

1 つのコールタイプ全体で 1 つのグリーティングプロンプトを使用できます。その結果、スク リプトごとに 1 つの AgentGreetingType セットノードを使用します。ただし、必要に応じて、 スクリプトの複数の場所で変数を設定して、異なるエンドポイントで異なるグリーティングを 再生できます。たとえば、スキルベースのルーティングを行う場合、特定のスキルグループま たはプレシジョンキューを選択するために使用する各決定ポイントで変数を指定できます。

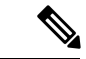

各コールで再生できるグリーティングは 1 つのみです。スクリプトが AgentGreetingType 変数 を参照し、スクリプトを通過する単一パスで複数回設定した場合、最後に設定される値が再生 されます。 (注)

エージェントグリーティングの Set Variable ノードでこれら設定を使用します。

- オブジェクトタイプ:コール。
- 変数:AgentGreetingType 変数を使用する必要があります。
- タイプ:PersonID\_AgentGreetingType タイプを使用する必要があります。
- 値:再生するグリーティングタイプに対応する値を指定します。例:「2」 または「フラ ンス語」
	- 値は引用符で囲む必要があります。
	- 大文字と小文字は区別されません。
	- この値には、URLエンコーディングを必要とするスペースや文字を含めることはでき ません。

## <span id="page-24-1"></span><span id="page-24-0"></span>**Unified Communications Manager** の構成

# ウィスパーアナウンスメントの構成

ウィスパーアナウンスメントを構成するには、以下の手順を実行します。

- [ゲートウェイの構成](#page-25-0) (26 ページ)
- Unified CVP の構成 (26 [ページ\)](#page-25-1)

• 設定 Unified CCE (26 [ページ\)](#page-25-2)

# <span id="page-25-0"></span>ゲートウェイの構成

ゲートウェイは、ウィスパーアナウンスメントに 2 つの異なるダイヤル番号を使用します。

- 91919191の番号は、ウィスパーがエージェントに再生している際に、発信者に聞こえる着 信音を鳴らします。
- 9191919100 の番号がウィスパー自体を呼び出します。

着信番号 9191919100 および 91919191 のダイヤルピアを次のように構成します。

dial-peer voice 919191 voip description CVP SIP ringtone dial-peer service ringtone incoming called-number 9191T voice-class sip rel1xx disable dtmf-relay rtp-nte codec g711ulaw no vad

# <span id="page-25-1"></span>**Unified CVP** の構成

## ウィスパーアナウンスメント サービスのダイヤル番号の構成

Unified CVP は、ウィスパーアナウンスメントに対して 2 つのダイヤル番号を使用します。

最初の番号は、エージェントにウィスパーが再生されている間に発信者に聞こえる着信音サー ビスを呼び出します。この番号の Unified CVP のデフォルトは 91919191 です。

2 つ目の番号はウィスパー自体を呼び出します。この番号の Unified CVP のデフォルトは 9191919100 です。

ウィスパーアナウンスメントが機能するには、ダイヤル番号パターンがこれらの番号の両方を 網羅する必要があります。9111 \*などのワイルドカードを使用すると網羅範囲を簡単に確認で きます。ただし、完全に一致するダイヤル番号を使用する場合は、91919191 と9191919100 の 両方を指定する必要があります。

# <span id="page-25-2"></span>設定 **Unified CCE**

## ウィスパーアナウンスメント スクリプトの作成

コール付きのウィスパーアナウンスメントを展開することは非常に重要です。ウィスパーアナ ウンスメント変数と Unified CCE ルーティングスクリプトの .wav ファイルを設定します。

図 **5 :** ウィスパーアナウンスメント スクリプト

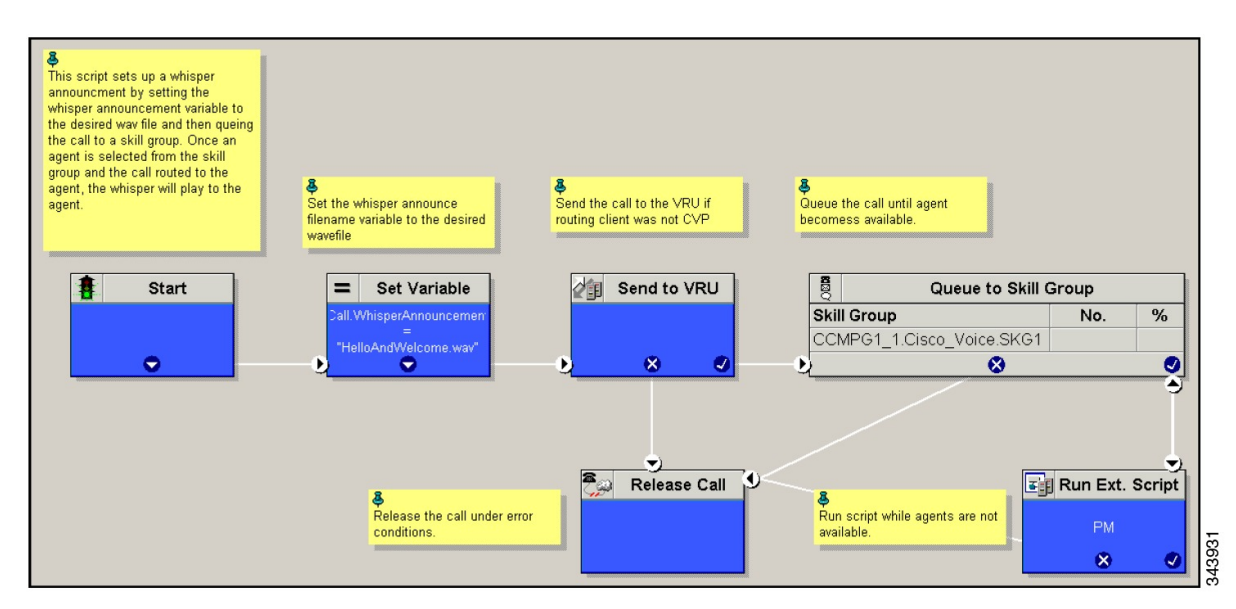

# <span id="page-26-0"></span>データベース統合の構成

データベース統合を構成するには、以下の手順を実行します。

- Unified CVP の構成 (27 [ページ\)](#page-26-1)
- •設定 Unified CCE (30 [ページ\)](#page-29-0)

(注) Small Contact Center 導入モデルは、CVP データベース統合のみをサポートします。

# <span id="page-26-1"></span>**Unified CVP** の構成

## **VXML** データベース要素の構成

VXML データベース要素の構成には、Java Database Connectivity(JDBC)を構成する必要があ ります。

JDBC を構成するには、以下の手順を実行します。

- JDBC[ドライバのインストール](#page-27-0) (28 ページ)
- JNDI [コンテキストの追加](#page-27-1) (28 ページ)
- VXML [スタジオスクリプトの構成](#page-28-0) (29 ページ)
- ICM [スクリプトの作成](#page-28-1) (29 ページ)

#### <span id="page-27-0"></span>**JDBC**ドライバのインストール

JDBC ドライバをインストールするには、以下の手順を実行します。

手順

ステップ **1** Microsoft JDBC Driver for SQL Server の .exe ファイルをダウンロードします。

#### 例:

1033\sqljdbc\_3.0.1301.101\_enu.exe

- ステップ **2** 実行可能な .exe ファイルを実行し、C:\temp\ にインストールします。
- ステップ **3** C:\temp\sqljdbc\_3.0\enu\sqljdbc4.jar というファイルを Unified CVP VXML サー バーのフォルダがある C:\Cisco\CVP\VXMLServer\Tomcat\common\lib にコピーしま す。

#### <span id="page-27-1"></span>**JNDI** コンテキストの追加

Java Naming and Directory Interface(JNDI)コンテキスト構成を追加するには、以下の手順を実 行します。

## 手順

- ステップ1 C:\Cisco\CVP\VXMLServer\Tomcat\conf\context.xml file から context.xml file にアクセスします。
- ステップ **2** JNDI 名、SQL サーバーアドレス、SQL データベース名、ユーザー名、およびパスワードを入 力します。

```
以下は、SQL authentication context.xml ファイルの例です。
```
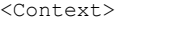

<WatchedResource>WEB-INF/web.xml</WatchedResource>

```
<Manager pathname="" />
```
<Resource name="jdbc/dblookup"

auth="Container"

type="javax.sql.DataSource"

DriverClassName="com.microsoft.sqlserver.jdbc.SQLServerDriver"

url="jdbc:sqlserver://<dblookupnode\_ipaddress>:1433;databaseName=DBLookup;user=sa;password=sa"

>

</Context>

ステップ **3** VXML サーバーサービスを再起動するには、以下の手順を実行します。

a) **[**実行(**Run**)**]** ウィンドウに移動して、services.msc コマンドを入力します。

- b) **[Cisco CVP VXML**サーバー(**Cisco CVP VXML Server**)**]** のオプションを選択します。
- c) 右クリックして、**[**再起動(**Restart**)**]** のオプションを選択します。
- Small Contact Center エージェント導入モデルの場合、リソース名は各カスタマーに対 して一意である必要があります。たとえば、Sub-cust1Resource name = "jdbc/dblookup1" and Sub-cust2 Resource name = "jdbc/dblookup2" です。 (注)

## <span id="page-28-0"></span>**VXML** スタジオスクリプトの構成

VXML Studio スクリプトを構成するには、以下の手順を実行します。

手順

```
ステップ 1 database 要素を使用して VXML アプリケーションを作成するには、以下を構成します。
```
- a) **[**タイプ(**Type**)**]** で **[**シングル(**Single**)**]** を選択します。
- b) **[JNDI**名(**JNDI Name**)**]** にデータベースルックアップ名を入力します。
- c) クエリ SQL:

たとえば、select AccountNo from AccountInfo where CustomerNo = {CallData.ANI} Where AccountNo - Value to be retrieved AccountInfo - Table name CustomerNo - condition to be queried データ: 次の値を使用してデータベース要素を作成します。 Name - AccountNo Value - {Data.Element.Database 01.AccountNo}

- ステップ **2** ローカルコンピュータまたはリモートコンピュータ(VXMLコールサーバーに直接)にスクリ プトを展開して、CVP Subdialog return 要素を作成します。
- ステップ **3** これをローカルマシンに保存した場合は、フォルダ全体を

<Install dir>:\Cisco\CVP\VXMLServer\applications にコピーし、アプリケーションの admin フォル ダ内にある deployApp windows バッチファイルを使用してそれを展開します。

<span id="page-28-1"></span>**ICM** スクリプトの作成

以下の図に示すものと類似する ICM スクリプトの作成

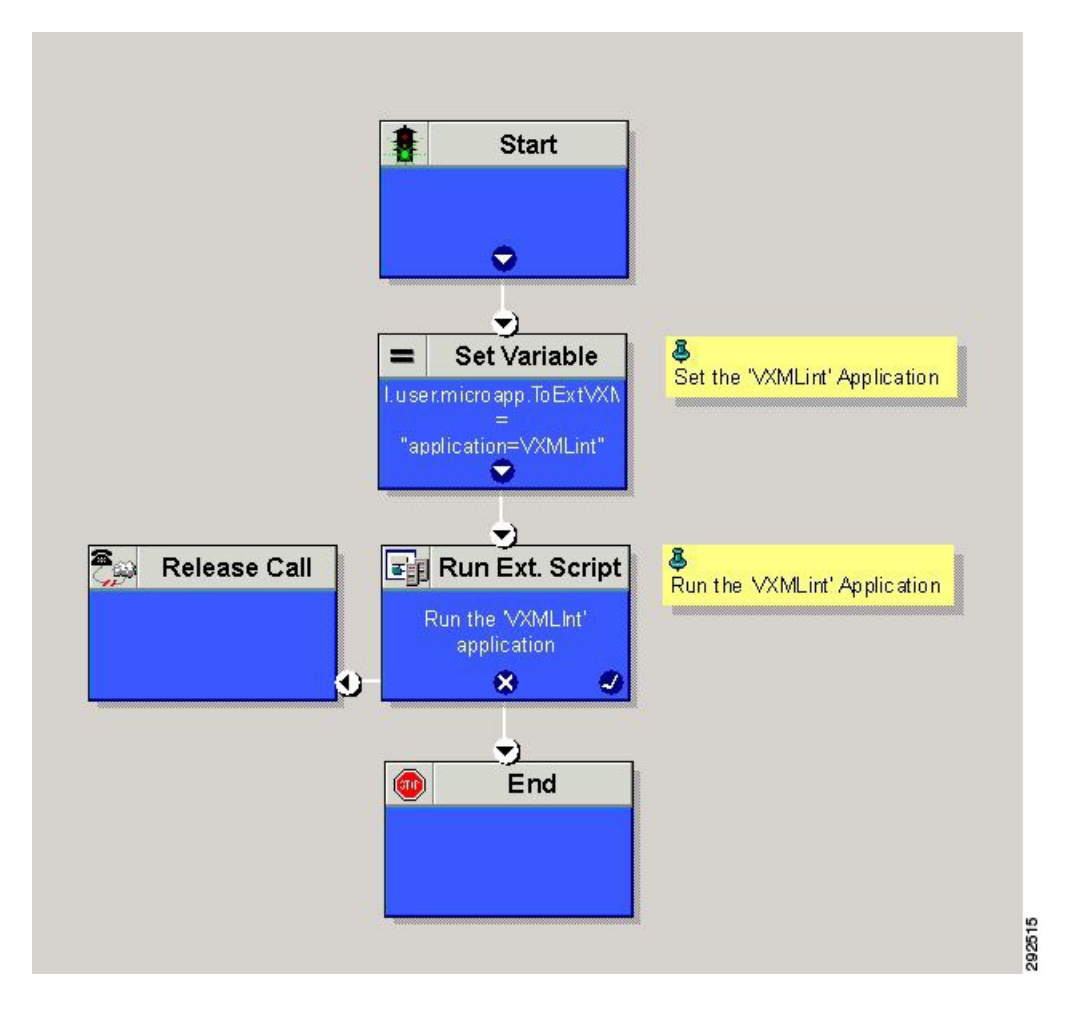

図 **6 : ICM** データベースルックアップを使用したサンプルスクリプト

# <span id="page-29-0"></span>設定 **Unified CCE**

## **ICM** データベース ルックアップの設定

ICM データベース ルックアップを設定するには、以下の手順を実行します。

- ステップ **1** ルータオプションでデータベースルーティングを有効にするを選択して、データベースルッ クアップの変更に関するルータ設定を編集します。
- ステップ **2** Database Lookup explorer の構成:
	- a) スタート > すべてのプログラム > **Cisco Unified CCE** ツール > 管理ツール > **Configuration Manager**をクリックします。
	- b) ツール > **EXPLORER** ツール > データベース ルックアップ **EXPLORER** を開きます。

c) 以下の例に示される通りに、スクリプトテーブルとスクリプトテーブル列を設定します。 スクリプト テーブル:

名前:AccountInfo

サイド A:\\dblookup1\DBLookup.AccountInfo

サイド B:< データベースのサイド B をここで更新>

説明: <ここに説明を入力>

dblookup1 は外部データベースサーバ名、DBLookup は外部データベース名、AccountInfo はテーブル名です。

スクリプト テーブルの列:

カラム名 :AccountNo

説明:<ここに説明を入力>

- ステップ **3** Unified CCE でレジストリ設定を変更するには、以下の手順を実行します。
	- a) **[HKEY\_LOCAL\_MACHINE] > [**ソフトウェア(**SOFTWARE** )**] > [Cisco Systems, Inc.] > [ICM] > [<Instance Name>] > [**ルーター**A**(**RouterA**)**] > [**現在のバージョン (**CurrentVersion**)**] > [**構成(**Configuration**)**] > [**データベースレジストリ(**Database registry**)**]** の順に選択します。

インスタンス名は、設定するインスタンスの名前です。

b) 以下の例の通り SQLLogin レジストリキーを設定します。

例:

\\dblookup1\DBLookup=(sa,sa)

DBLookup は、外部データベース名、(sa, sa)は SOL サーバ認証です。

ステップ **4** 対応するテーブルとルックアップ値を含むデータベース ルックアップ ノードを含む ICM スク リプトを作成します。

> 下の図は、ルックアップ値としてのテーブル名および CallingLineID としての AccountInfo を示 しています。

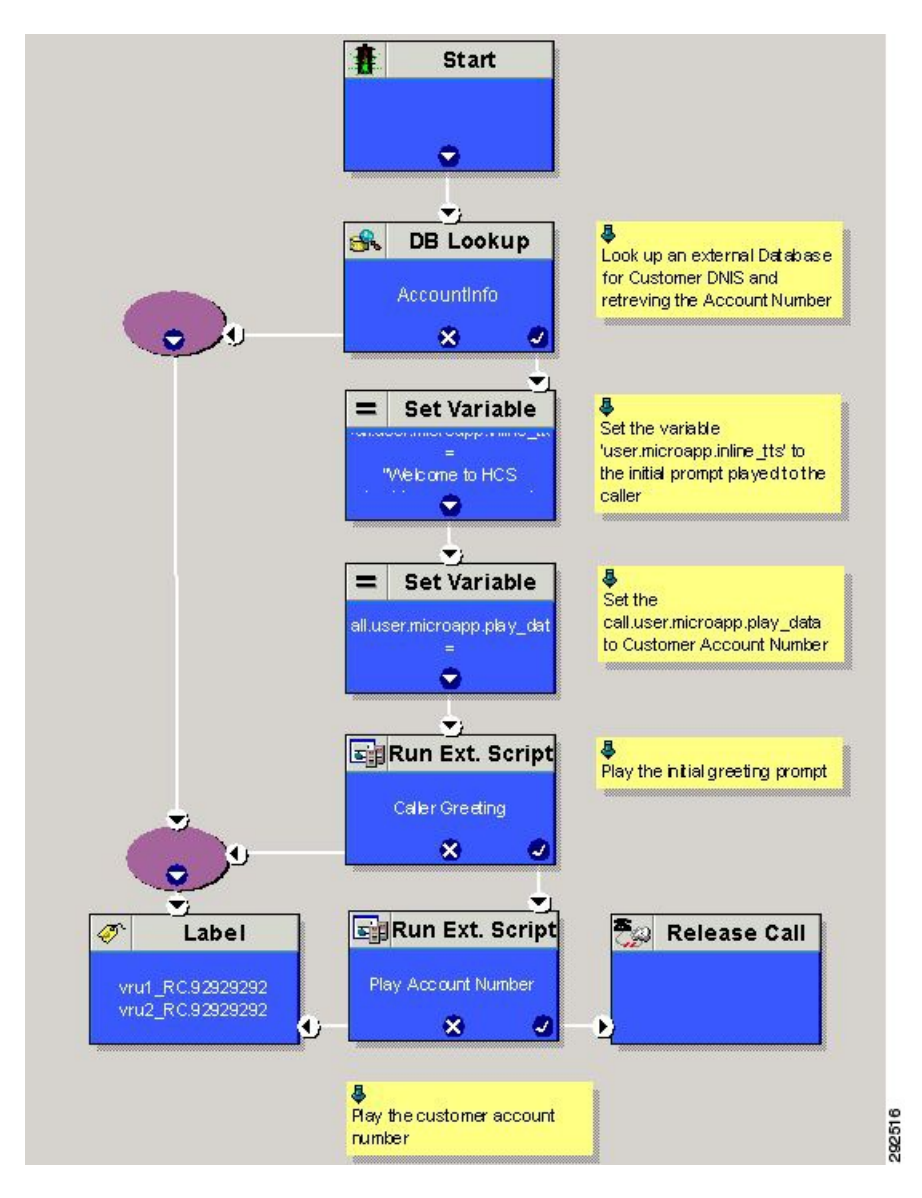

図 **<sup>7</sup> : ICM** データベース ルックアップの例

# <span id="page-31-0"></span>**Unified Mobile Agent** の構成

- VRF を使用した SCC [展開のためのゲートウェイの構成](#page-32-0) (33 ページ)
- Unified CCE の構成 (33 [ページ\)](#page-32-1)
- Unified [Communications](#page-33-0) Manager の構成 (34ページ)

# <span id="page-32-0"></span>**VRF** を使用した **SCC** 展開のためのゲートウェイの構成

## **Sub-Customer1 Cisco Unified Communications Manager** のダイヤルピアの構成

```
dial-peer voice 21011 voip
description from CVP towards VRF1 to Sub-Customer1 for mobileagent
destination-pattern 100.
session protocol sipv2
session target ipv4:20.20.20.31
session transport udp
voice-class codec 1
voice-class sip rel1xx disable
voice-class sip bind control source-interface GigabitEthernet2.100
voice-class sip bind media source-interface GigabitEthernet2.100
dtmf-relay rtp-nte h245-signal h245-alphanumeric
```
## **Sub-Customer2 Cisco Unified Communications Manager** のダイヤルピアの構成

```
dial-peer voice 22011 voip
description from CVP towards VRF2 to Sub-Customer2 for mobileagent
destination-pattern 300.
session protocol sipv2
session target ipv4:20.20.20.31
session transport udp
voice-class codec 1
voice-class sip rel1xx disable
voice-class sip bind control source-interface GigabitEthernet2.200
voice-class sip bind media source-interface GigabitEthernet2.200
dtmf-relay rtp-nte h245-signal h245-alphanumeric
```
# <span id="page-32-1"></span>**Unified CCE** の構成

Unified CCE でモバイルエージェントを構成するには、以下の手順を実行します。

- ステップ **1** テナントまたはサブカスタマーユーザーとして **Unified CCDM** ポータルにログインします。
- ステップ **2** バーガーアイコンをクリックし、**[**プロビジョニング(**Provisioning**)**]** > **[**リソースマネージャ (**Resource Manager**)**]** の順に選択します。
- ステップ **3** エージェントデスクトップを作成するフォルダを選択します。
- ステップ **4 [**リソース(**Resource**)**]** > **[**エージェントデスクトップ(**Agent Desktop**)**]** の順に選択します。
- ステップ **5** レコードについて最大 32 文字の一意の名前を入力します。 この名前には、英数字、ピリオド、および下線を使用できます。
- ステップ **6 [**着信作業モード(**Incoming Work mode**)**]**、**[**発信作業モード(**Outgoing Work mode**)**]**、**[**後 処理時間(**Wrap-up time**)**]** などの必須フィールドを入力します。
- **ステップ7** [保存 (Save) ] をクリックします。

## **CTI OS** サーバーでモバイル エージェント オプションを有効化

CTI OS サーバーでモバイル エージェント オプションを有効にするには、以下の手順を実行し ます。

手順

- ステップ **1** CTI OS サーバーの設定を呼び出します。
- ステップ **2 [**周辺機器識別子(**Peripheral Identifier**)**]** ウィンドウで、**[**モバイルエージェントの有効化 (**Enable Mobile Agent**)**]** チェックボックスをオンにし、ドロップダウンリストで **[**モバイル エージェントモード(**Mobile Agent Mode**)**]** を選択します。
- ステップ **3** CTI OS サーバーの両サイドで上記手順を繰り返します。

## <span id="page-33-0"></span>**Unified Communications Manager** の構成

ユニファイド コミュニケーション マネージャを構成するには、以下の手順を実行します。

- CTI [ポートの構成](#page-33-1) (34 ページ)
- コンタクトセンター [エージェント回線として](#page-36-1) CTI ポートをタグ付け (37 ページ)

## <span id="page-33-1"></span>**CTI** ポートの構成

電話番号が追加されていることを確認します。[電話番号インベントリの追加](HCSCC_b_configuration-guide-for-cisco-hcs116_chapter4.pdf#nameddest=unique_504)を参照してくださ い。

Unified Mobile Agent には、Unified Communications Domain Manager で以下 2 つの構成済み CTI ポートプールが必要です。

- エージェントの仮想拡張としてのローカル CTI ポート
- モバイルエージェントの電話機に電話発信するネットワーク CTI ポート

12000 エージェント導入モデルの場合は、3 つすべての Unified CM クラスタに CTI ポートを追 加します。 (注)

CTI ポートを構成するには、以下の手順を実行します。

- [プロバイダまたはリセラーとして](#page-34-0) CTI ポートを構成 (35 ページ)
- [カスタマーとして](#page-35-0) CTI ポートを構成 (36 ページ)

<span id="page-34-0"></span>プロバイダまたはリセラーとして **CTI** ポートを構成

#### 手順

- ステップ **1** プロバイダまたはリセラーとして Cisco Unified Communication Domain Manager にログインしま す。
- ステップ **2** 階層が適切なサイトに設定されていることを確認します。
- ステップ **3 [Subscriber**管理(**Subscriber Management**)**]** > **[**電話機(**Phones**)**]** の順に選択します。
- ステップ4 [追加 (Add) ] をクリックします。
- ステップ **5 [**電話機(**Phones**)**]** タブで、以下の手順を実行します。
	- a) **[**デバイス名(**Device Name**)**]** フィールドに、 *LCPxxxxFyyyy* 形式で、ローカル CTI ポート プール名を入力します。
		- LCP ローカルデバイスとして CTI ポートを識別します。
		- xxxx ー Unified Communications Manager PIM の周辺機器 ID です。

• yyyy — ローカル CTI ポートです。

- b) **[**製品タイプ(**Product Type**)**]**ドロップダウンリストで、**[CTI**ポート(**CTI Port**)**]** を選択 します。
- c) ドロップダウンリストで、**[**コーリングサーチスペース(**CallingSearchSpace** )**]** を選択し ます。
- d) ドロップダウンリストで、**[**デバイスプール(**Device Pool**)**]** を選択します。
- e) ドロップダウンリストで、**[**ロケーション(**Location**)**]** を選択します。
- ステップ **6 [**回線(**Lines**)**]** タブに移動します。
	- a) **[**回線(**Lines**)**]** パネルの **[**追加(**Add**)**]** アイコンをクリックします。
	- b) **[Drin]**パネルの**[**パターン(**Pattern**)**]**ドロップダウンリストで、電話番号を選択します。
	- c) ドロップダウンリストで、**[**ルートパーティション名(**RoutePartitionName**)**]**を選択しま す。
- ステップ1 [保存 (Save) 1をクリックします。

## 次のタスク

上記の手順を繰り返して、ネットワークCTIポートを作成します。**[**デバイス名(**DeviceName**)**]** フィールドで、*RCPxxxxFyyyy* 形式で、ネットワーク CTI ポートプール名を入力します。

- RCP ー ネットワークデバイスとして CTI ポートを識別します。
- xxxx ー Unified Communications Manager PIM の周辺機器 ID です。
- yyyy ー ネットワーク CTI ポートです。

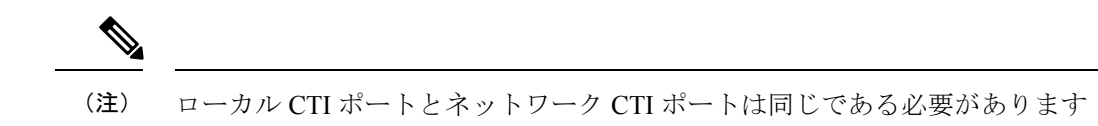

#### <span id="page-35-0"></span>カスタマーとして **CTI** ポートを構成

#### 手順

- ステップ **1** カスタマーとして Cisco Unified Communication Domain Manager にログインします。
- ステップ **2** 階層が適切なサイトに設定されていることを確認します。
- ステップ **3 [Subscriber**管理(**Subscriber Management**)**]** > **[**電話機(**Phones**)**]** の順に選択します。
- ステップ **4** [追加(Add)] をクリックします。
- ステップ **5 [**基本情報(**Basic Information**)**]** タブで、以下の手順を実行します。
	- a) **[**製品タイプ(**Product Type**)**]**ドロップダウンリストで、**[CTI**ポート(**CTI Port**)**]** を選択 します。
	- b) **[**デバイス名(**Device Name**)**]** フィールドに、 *LCPxxxxFyyyy* 形式で、ローカル CTI ポート プール名を入力します。

• LCP — ローカルデバイスとして CTI ポートを識別します。

• xxxx — Unified Communications Manager PIM の周辺機器 ID です。

• yyyy — ローカル CTI ポートです。

- c) ドロップダウンリストで、**[**コーリングサーチスペース(**CallingSearchSpace** )**]** を選択し ます。
- ステップ **6 [**詳細情報(**Advanced Infromation**)**]** タブに移動します。
	- a) ドロップダウンリストで、**[**デバイスプール(**Device Pool**)**]** を選択します。
	- b) ドロップダウンリストで、**[**ロケーション(**Location**)**]** を選択します。
- ステップ **7 [**回線(**Lines**)**]** タブに移動します。
	- a) **[**回線(**Lines**)**]** パネルの **[**追加(**Add**)**]** アイコンをクリックします。
	- b) **[Drin]**パネルの**[**パターン(**Pattern**)**]**ドロップダウンリストで、電話番号を選択します。
	- c) ドロップダウンリストで、**[**ルートパーティション名(**RoutePartitionName**)**]**を選択しま す。
- ステップ8 [保存 (Save) ] をクリックします。

## 次のタスク

上記の手順を繰り返して、ネットワークCTIポートを作成します。**[**デバイス名(**DeviceName**)**]** フィールドで、*RCPxxxxFyyyy* 形式で、ネットワーク CTI ポートプール名を入力します。

• RCP ー ネットワークデバイスとして CTI ポートを識別します。

• xxxx ー Unified Communications Manager PIM の周辺機器 ID です。

• yyyy ー ネットワーク CTI ポートです。

(注) ローカル CTI ポートとネットワーク CTI ポートは同じである必要があります

## <span id="page-36-1"></span>コンタクトセンター エージェント回線として **CTI** ポートをタグ付け

## 始める前に

CTI ポートが追加されていることを確認します。参照 CTI [ポートの構成](#page-33-1) (34 ページ)

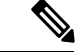

12000 エージェント導入モデルでは、3 つすべての Cisco Unified Communications Manager クラ スタの CTI ポートにタグを付ける必要があります。 (注)

LCP および RCP CTI ポートの両方に対して、以下の手順を実行します。

### 手順

- ステップ **1** プロバイダ、リセラー、またはカスタマーとして Cisco Unified Communication Domain Manager にログインします。
- ステップ **2** 階層が適切なレベルに設定されていることを確認します。
- ステップ **3 [**サブスクライブ管理(**Subscribe Management**)**]** > **[**エージェント回線(**Agent Lines**)**]** の順に 選択します。
- ステップ **4** [追加(Add)] をクリックします。
- ステップ **5 [**デバイスタイプ(**Device Types**)**]**ドロップダウンリストで、**[**電話機(**Phones**)**]** を選択しま す。
- ステップ **6 [**デバイス名(**Device Name**)**]**ドロップダウンリストで**[CTI**ポート(**CTI Ports**)**]** を選択しま す。
- ステップ **7** テナントまたはサブカスタマーユーザーとしてUnifiedCCDMポータルにログインし、**[**システ ムマネージャ(**System Manager**)**]** を選択します。で
- <span id="page-36-0"></span>ステップ **8** ドロップダウンリストで **[**アプリケーションユーザー(**Application User**)**]** を選択します。
- **ステップ9** [保存 (Save) ] をクリックします。

# アウトバウンドダイヤラの構成

アウトバウンドダイヤラを構成するには、以下の手順を実行します。

- [ゲートウェイの構成](#page-37-0) (38 ページ)
- Unified CVP の構成 (40 [ページ\)](#page-39-0)
- Unified CCE の構成 (40 [ページ\)](#page-39-1)
- Unified [Communications](#page-54-0) Manager の構成 (55ページ)

# <span id="page-37-0"></span>ゲートウェイの構成

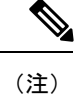

- Small Contact Center 導入モデルでは、お客様が専用または共有アウトバウンドゲートウェ イを選択できます。共有ゲートウェイの場合は、PSTN 接続が必要です。
- アウトバウンドダイヤラはA-lawをサポートしていません。音声ゲートウェイのインバウ ンドダイヤルピアで A-law を構成するように指示されていません。

ゲートウェイまたは CUBE(E) を構成するには、以下の手順を実行します。

## 手順

ステップ **1** 次の voip パラメータを使用して音声カプセル化タイプを作成します。

## 例:

```
voice service voip
     no ip address trusted authenticate
    mode border-element
    allow-connections sip to sip
    no supplementary-service sip refer
     supplementary-service media-renegotiate
     redirect ip2ip
     signaling forward none
sip
    header-passing
    error-passthru
    asymmetric payload full
     options-ping 60
    midcall-signaling passthru
     !
```
ステップ **2** デフォルトでは、ゲートウェイまたは CUBE(E) の CPA が有効になっています。有効になって いない場合は、CUBE(E) の CPA を有効にします。

### 例:

```
voice service voip
cpa
```
ステップ **3** 音声コーデッククラスの作成

例:

```
voice class codec 1
              codec preference 1 g729r8
              codec preference 2 g711ulaw
ステップ 4 カスタマー PSTN 番号に到達するためのダイヤルピア構成を作成します。
          例:
          dial-peer voice 978100 voip
               session protocol sipv2
              incoming called-number <Customer Phone Number Pattern>
              voice-class codec 1
              voice-class sip rel1xx supported "100rel"
               dtmf-relay rtp-nte sip-kpml
               no vad
          dial-peer voice 97810 pots
              destination-pattern 97810[1-9]
              port 1/0:23
               forward-digits all
              progress_ind alert enable 8
```
ステップ **5** エージェントの内線番号(VOIP)に到達するためのダイヤルピア構成の作成

例:

```
dial-peer voice 40000 voip
     description ***To CUCM Agent Extension***
    destination-pattern <Agent Extension Pattern to CUCM>
    session protocol sipv2
    session target ipv4: < CUCM IP Address>
    voice-class codec<Codec Preference number>
    voice-class sip rel1xx supported "100rel"
    dtmf-relay rtp-nte
    no vad
     !
```
12000 エージェント導入モデルでは、3 つの Cisco Unified Communications Manager ク ラスタすべてにダイヤルピアを作成する必要があります。 (注)

ステップ **6** CVP に到達するためのダイヤルピア構成の作成

```
例:
```

```
dial-peer voice 99995 voip
     description ******To CVP for IVR OB*****
     destination-pattern 9999500T
     session protocol sipv2
     session target ipv4:10.10.10.10
     codec g711ulaw
     voice-class sip rel1xx disable
     dtmf-relay rtp-nte h245-signal h245-alphanumeric
     no vad
     !
     !
```
(注)

ステップ **7** CUBE E のトランスコーディング プロファイルを構成するには、以下の手順を実行します。

例:

```
dspfarm profile 4 transcode universal
    codec g729r8
```

```
codec g711ulaw
codec g711alaw
codec g729ar8
codec g729abr8
maximum sessions 250
associate application CUBE
!
```
# <span id="page-39-0"></span>**Unified CVP** の構成

## 既存の **Unified CVP** コールサーバーにアウトバウンド構成を追加

既存の Unified CVP コールサーバーにアウトバウンド構成を追加するには、以下の手順を実行 します。

手順

- ステップ **1** Unified CVP OAMP サーバーに移動し、オペレーション コンソール ページにログインします。
- ステップ **2 [**デバイス管理(**Device Management**)**]** タブをクリックし、メニューから Unified CVP コール サーバーを開きます。
- ステップ **3** コールサーバーを開き、**[ICM]** タブをクリックして DNIS を追加します。

DNIS 番号は、Unified CCE のアウトバウンド用 Network VRU Explorer で構成されたラベルと一 致する必要があります。

- ステップ **4 [**保存(**Save**)**]** をクリックして、展開します。
- ステップ **5** CVP コールサーバーごとに手順 3 を繰り返します。

## <span id="page-39-1"></span>**Unified CCE** の構成

- ICMDBA [ツールを使用してアウトバウンドオプションデータベースを追加](#page-40-0) (41 ページ)
- •[アウトバウンドオプションの](#page-40-1) Logger 構成 (41 ページ)
- [アウトバウンドダイヤラの構成](#page-42-0) (43 ページ)
- [アウトバウンド](#page-43-0) PIM の作成 (44 ページ)
- SIP [アウトバウンドの構成](#page-43-1) (44 ページ)
- [周辺機器ゲートウェイの設定を使用した](#page-51-0) SIP ダイヤラのインストール (52 ページ)
- DNP [ホストファイルの追加](#page-53-0) (54 ページ)
- アウトバウンド オプション [エンタープライズ](#page-54-1) データ (55 ページ)

## <span id="page-40-0"></span>**ICMDBA** ツールを使用してアウトバウンドオプションデータベースを追加

 $\begin{picture}(20,20) \put(0,0){\line(1,0){10}} \put(15,0){\line(1,0){10}} \put(15,0){\line(1,0){10}} \put(15,0){\line(1,0){10}} \put(15,0){\line(1,0){10}} \put(15,0){\line(1,0){10}} \put(15,0){\line(1,0){10}} \put(15,0){\line(1,0){10}} \put(15,0){\line(1,0){10}} \put(15,0){\line(1,0){10}} \put(15,0){\line(1,0){10}} \put(15,0){\line(1$ 

- 2000、4000 エージェント導入モデルおよび Small Contact Center の場合は、Unified CCE Rogger で構成を実行します。 (注)
	- 12000 エージェント導入モデルの場合は、Unified CCE Rogger で構成を実行します。

#### 手順

- ステップ **1** スタート > すべてのプログラム > **Cisco Unified CCE** ツール > **ICMdba**を選択します。警告に対 して はい をクリックします。
- ステップ **2 [**サーバー(**Server**)**]** > **[**インスタンス(**Instance**)**]** > **[Logger]** の順に選択します。インストー ルされている logger を右クリックたら、**[**作成(**Create**)**]** を選択して Outbound Option データ ベースを作成します。
- ステップ **3 [**データベースの作成(**Create Database**)**]** ダイアログボックスで、**[**追加(**Add**)**]** を選択し、 [デバイスの追加 (Add Device) ] を開きます。データをクリックしますE ドライブを選択しま す。DB サイズは、デフォルト値のままにして、**OK** をクリックして、[データベースの作成] ダイアログ ボックスに戻ります。
- ステップ **4 [**デバイスの追加(**Add Device**)**]** ダイアログボックスで、**[**ログ(**Log**)**]** をクリックします。E ドライブを選択します。[ログサイズ (LogSize) 1フィールドはデフォルト値のままにします。 **OK** をクリックして、[データベースの作成] ダイアログ ボックスに戻ります。
- ステップ **5 [**データベースの作成(**Create Database**)**]** ダイアログボックスで、 **[**作成(**Create**)**]** > **[**スター ト(**Start**)**]**の順に選択します。作成成功のメッセージを確認したら、**[OK]**>**[**閉じる(**Close**)**]** の順に選択します。

## <span id="page-40-1"></span>アウトバウンドオプションの **Logger** 構成

アウトバウンドオプションの Logger を構成するには、以下の手順を実行します。

オプションで、Loggerを構成すると、アウトバウンドオプションとアウトバウンドオプション の高可用性を有効化できます。アウトバウンドオプションで高可用性を使用すると、サイドA Logger のアウトバウンド オプション データベースと、サイド B Logger のアウトバウンド オプ ション データベース間の双方向レプリケーションが容易になります。ICMDBA ツールを使用 して、サイド A とサイド B にアウトバウンド データベースを作成したら、Web 設定を使用し てレプリケーションを設定します。

サイド A とサイド B の両方の Logger で以下の手順を実行して、アウトバウンドオプションま たはアウトバウンドオプションの高可用性を構成します。両方の Logger マシンが稼働してい る必要があります。

$$
\mathbb{C}^{\bullet}
$$

アウトバウンドオプションの高可用性の Logger を構成する前に、以下の手順を実行します。 重要

- Logger サイド A と Logger サイド B にアウトバウンド オプション データベースが存在す ることを確認します。
- Microsoft SQL Server ユーザーを作成し、そのユーザーに sysadmin 権限を割り当てます。 Logger サイド A と Logger サイド B で同じユーザー名とパスワードを使用します(アウト バウンドオプションを構成し、アウトバウンドオプションの高可用性を有効にするには、 以下の手順でこのユーザー名とパスワードを使用します)。
- NT 権限/システムユーザーに sysadmin 権限を割り当てます。

#### 手順

- ステップ **1** Web 設定ツールを開きます。
- ステップ **2 [**コンポーネント管理(**Component Management**)**] > [Loggers]** の順に選択します。
- ステップ **3** 構成する Logger を選択し、**[**編集(**Edit**)**]** をクリックします。
- ステップ4 [次へ (Next) ] を 2 回クリックします。
- ステップ **5** 追加オプションページで、**[**アウトバウンドオプションを有効化(**Enable Outbound Option**)**]** チェックボックスをオンにします。
- ステップ **6** 高可用性を有効にするチェックボックスをクリックして、アウトバウンドオプションのLogger での高可用性を有効にします。このチェックボックスをオンにすると、Logger サイド A のア ウトバウンド オプションのデータベースと Logger サイド B のアウトバウンド オプションの データベース間のアウトバウンドオプションの高可用性双方向レプリケーションが有効になり ます。双方向レプリケーションでは、Logger サイド A と Logger サイド B の両方に対して追加 オプションページでこのチェックボックスをオンにする必要があります。どちらか一方のサイ ドで、双方向レプリケーションを無効化するには、該当する方のサイドで双方向レプリケー ションを無効化します。

アウトバウンド オプションの高可用性を有効にするには、アウトバウンド オプションの高可 用性を有効にする必要があります。同様に、高可用性を有効化するには、アウトバウンドオプ ション(**[**アウトバウンドオプションを有効化(**Enable Outbound Option**)**]** チェックボックス をオフにする)を無効化する前に、高可用性を無効化(**[**高可用性を有効化(**Enable High Availability)]** チェックボックスをオフにする)する必要があります。

- ステップ **7** 高可用性を有効にする場合は、**Logger** サイド **A** および **Logger** サイド **B**の有効なパブリック サーバのホスト名アドレスを入力します。サーバ名のかわりに、サーバの IP アドレスを入力 することはできません。
- ステップ **8** 高可用性を有効化するには、SQL サーバーシステム管理権限を持つユーザーの **SQL** サーバー 管理ログイン情報(ユーザー名とパスワード)を入力し、双方向レプリケーションを確立しま す。Logger サイド A と Logger サイド B では同じログイン情報を使用します。

SQL レプリケーションでは、高可用性を設定するために、正しい SQL サーバーシステム管理 ユーザー名とパスワードが必要です。その SQL アカウントのパスワードを変更すると、高可 用性を無効にして新しいユーザー名とパスワードで再度有効にするまで、レプリケーションは 失敗します。この要件のために、そのアカウントのパスワードを変更するタイミングと方法に は注意してください。

任意の有効な SQL サーバーシステム管理アカウントを使用して高可用性を無効化します。無 効にすると、高可用性を再度有効化する際に、有効な SQL サーバーシステム管理アカウント を設定できます。

- ステップ9 [次へ (Next) 1をクリックします。
- ステップ **10** サマリーページを見直したら、**[**完了(**Finish**)**]** をクリックします。

## <span id="page-42-0"></span>アウトバウンドダイヤラの構成

- ステップ **1** Unified CCE Admin Workstation サーバーで、**[**スタート(**Start**)**]** > **[Cisco Unified CCE**ツール (**Cisco Unified CCE Tools**)**]** > **[**管理ツール(**Administration Tools**)**]** > **[**構成マネージャ (**Configuration Manager**)**]** の順に選択します。
- ステップ **2 [**構成マネージャ(**Configuration Manager**)**]** ウィンドウで、**[**アウトバウンド(**Outbound**)**]** > **[**ダイヤラ(**Dialer**)**]** の順に選択します。
- ステップ **3** Small Contact Center の場合は、**[**取得(**Retrieve**)**]** > **[**追加(**Add**)**]** の順に選択し、以下を構成 します。
	- a) ダイヤラ名を入力します。
	- b) [ICM周辺機器名(ICM Peripheral Name)] を入力します。
	- c) [ハングアップ遅延(1-10)(Hangup Delay (1-10))] の値を **1** と入力します。
	- d) [ポートスロットル(Port Throttle)] の値を **10** と入力します。
	- e) [保存 (Save) ] をクリックします。
- ステップ **4 [**ポートマップの選択(**PortMapSelection**)**]**タブをクリックして、ポートマップ構成を表示し ます。
- ステップ **5 [**追加(**Add**)**]** をクリックして、一連のポートと関連する内線番号を構成します。
- ステップ **6** [OK] をクリックします。
- ステップ **7 [**保存(**Save**)**]** > **[**閉じる(**Close**)**]** の順に選択します。
	- サブカスタマーごとにダイヤラが異なるため、異なるサブカスタマーの場合、ポート と内線番号の範囲を同じにすることができます。 (注)

## <span id="page-43-0"></span>アウトバウンド **PIM** の作成

メディアルーティング周辺機器ゲートウェイを構成し、アウトバウンド PIM を追加します。 詳細については、MR [周辺機器ゲートウェイの構成](HCSCC_b_configuration-guide-for-cisco-hcs116_chapter2.pdf#nameddest=unique_88)を参照してください。

## <span id="page-43-1"></span>**SIP** アウトバウンドの構成

- [インポートルールの追加](#page-43-2) (44 ページ)
- [インポートルールの削除](#page-44-0) (45 ページ)
- [クエリルールの追加](#page-44-1) (45 ページ)
- [クエリルールの削除](#page-45-0) (46 ページ)
- [キャンペーンの追加](#page-45-1) (46 ページ)
- [管理スクリプトの作成](#page-47-0) (48 ページ)
- [エージェントベースのキャンペーンのルーティングスクリプトの追加](#page-48-0) (49 ページ)
- IVR [ベースのキャンペーンのルーティングスクリプトの追加](#page-49-0) (50 ページ)
- [連絡先インポートファイルの作成](#page-50-0) (51 ページ)
- [電話禁止リストの作成](#page-50-1) (51 ページ)

<span id="page-43-2"></span>インポートルールの追加

- ステップ **1 Unified CCE** データサーバー または **Unified CCE AW-HDS-DDS** マシンにアクセスします。
- ステップ **2 [**構成マネージャ(**Configuration Manager**)**]** > **[**アウトバウンドオプション(**Outbound Option**)**]** > **[**ルールのインポート(**Import Rule**)**]** の順に選択し、**[**取得(**Retrieve**)**]** をクリッ クします。
- ステップ3 [追加 (Add) ] をクリックします。
- ステップ **4 [**一般ルールのインポート(**Import Rule General**)**]** タブで、以下を実行します。
	- a) **[**インポート名(**Import Name**)**]** を入力します。
	- b) ドロップダウンリストで**[**インポートタイプ(**Import Type**)**]**を選択します。
	- c) **[**対象テーブル名(**Target Table Name**)**]** を入力します。
	- d) **[**ファイルパスのインポート(**Import File Path**)**]** を参照します。
		- **Contact** のインポートタイプについでは、Contact Import ファイルを参照しま す。参照 [連絡先インポートファイルの作成](#page-50-0) (51 ページ) (注)
			- **Do Not Call** のインポートタイプについては、Do Not Call List ファイルを参照 します。参照 [電話禁止リストの作成](#page-50-1) (51 ページ)
- e) **[**データタイプのインポート(**Import Data Type**)**]** パネルから **[**カンマ区切り(**Comma Delimited**)**]** を選択します。
- f) **[**テーブルの上書き(**Overwrite Table**)**]** チェックボックスをオンにします。
	- キャンペーン中は、**[**ファイルパスのインポート(**Import File Path**)**]** オプション も **[**上書き(**Overwrite**)**]** オプションも使用しないでください。使用すると、ダ イヤラがレコードにアクセスできなくなります。 (注)
- ステップ **5 [**定義(**Definition**)**]** タブにアクセスします。
	- a) [追加 (Add) 1をクリックします。
	- b) ドロップダウンリストで、**[**標準列タイプ(**Standard Column Type**)**]** を選択し、残りの フィールドは、デフォルト値のままにします。
- ステップ6 [保存 (Save) ] をクリックします。

<span id="page-44-0"></span>インポートルールの削除

インポートルールを削除すると、対応する連絡先テーブルが削除されます。

アウトバウンドオプション高可用性を使用し、ルール削除時に、サイド A またはサイド B の いずれかがダウンしている場合でも、そのサイドの対応テーブルは削除されません。ただし、 サイドが再起動すると、テーブルは自動的に削除されます。

<span id="page-44-1"></span>クエリルールの追加

## 始める前に

1 つ以上のインポートルールを定義する必要があります。[インポートルールの追加](#page-43-2) (44 ペー [ジ\)](#page-43-2)を参照してください

 $\circ$ 

- ステップ **1 Unified CCE** データサーバーまたは **Unified CCE AW-HDS-DDS** マシンにアクセスします。
- ステップ **2 [**構成マネージャ(**Configuration Manager**)**]** > **[**アウトバウンドオプション(**Outbound Option**)**]** > **[**クエリルール(**Query Rule**)**]** の順に選択し、**[**取得(**Retrieve**)**]** を選択します。
- **ステップ3** [追加 (Add)] をクリックします。
- ステップ **4** クエリルール名を入力します。
- ステップ **5** ドロップダウンリストで、**[**インポートルール(**Import Rule**)**]** を選択します。
- ステップ **6** ルール句を入力します。
- ステップ7 [保存 (Save) ] をクリックします。

次のタスク

- **1. [**構成マネージャ(**Configuration Manager**)**]** > **[**ツール(**Tools**)**]** > **[**リストツール(**List Tools**)**]** > **[**コールタイプリスト(**Call Tye List**)**]** の順に選択し、エージェントベースの キャンペーンと IVR ベースのキャンペーンの 2 つのコールタイプを追加します。
- **2. [**構成マネージャ(**Configuration Manager**)**]** > **[**ツール(**Tools**)**]** > **[**リストツール(**List Tools**)**]** > **[**ダイヤル番号**/**スクリプトセレクタリスト(**Dialed Number/ScriptSelectorList**)**]** の順に選択し、メディアルーティングドメインの配下に 2 つのダイヤル番号を追加しま す。ダイヤル番号を前の手順で作成したコールタイプにマッピングします(コールタイプ ごとに 1 つのダイヤル番号)。
- **3. [**構成マネージャ(**Configuration Manager**)**]** > **[**ツール(**Tools**)**]** > **[**エクスプローラツール (**Explorer Tools**)**]** > **[**スキルグループエクスプローラ(**Skill Group Explorer**)**]** の順に選 択し、通話マネージャ周辺機器の配下にスキルグループを追加します。このスキルグルー プにルートを追加します。
- **4. [**構成マネージャ(**Configuration Manager**)**]** > **[**ツール(**Tools**)**]** > **[**エクスプローラツール (**Explorer Tools**)**]** > **[Agent Explorer ]** の順に選択し、エージェントを追加します。前の 手順で作成したスキルグループにエージェントを関連付けます。

<span id="page-45-1"></span><span id="page-45-0"></span>クエリルールの削除

クエリルールを削除すると、対応するダイヤリングリストテーブルも削除されます。

アウトバウンドオプション高可用性を使用し、ルール削除時に、サイド A またはサイド B の いずれかがダウンしている場合でも、そのサイドの対応テーブルは削除されません。ただし、 サイドが再起動すると、テーブルは自動的に削除されます。

#### キャンペーンの追加

• -

• -

エージェントベースのキャンペーンの追加

- ステップ **1 Unified CCE** データサーバー または **Unified CCE AW-HDS-DDS** マシンにアクセスします。
- ステップ **2 [**構成マネージャ(**Configuration Manager**)**]** > **[**アウトバウンドオプション(**Outbound Option**)**]** > **[**ルールのインポート(**Import Rule**)**]** の順に選択し、**[**取得(**Retrieve**)**]** をクリッ クします。
- ステップ3 [追加 (Add) ] をクリックします。
- ステップ **4** キャンペーン名を入力します。
- ステップ **5 [**キャンペーンの目的(**Campaign Purpose**)**]** タブに移動します。
- a) **[**エージェントベースのキャンペーン(**Agent Based Campaign**)**]** オプションを選択しま す。
- b) **[IP AMD**を有効化(**Enable IP AMD**)**]** チェックボックスをオンにします。
- c) **[**エージェントに転送(**Transfer to Agent**)**]** オプションを選択します。
- ステップ **6 [**クエリ規則の選択(**QueryRuleSelection**)**]**タブに移動し、**[**追加(**Add**)**]**をクリックします。
	- a) ドロップダウンリストから **[**クエリ規則名(**Query Rule Name**)**]** を選択し、**[OK]** をクリッ クします。
- ステップ **7 [**スキルグループの選択(**Skill Group Selection**)**]** タブに移動します。
	- a) **[**周辺機器(**Peripheral**)**]** ドロップダウンリストから適切な CUCM PG を選択し、**[**取得 (**Retrieve**)**]** をクリックします。
	- b) ドロップダウンリストで、**[**スキルグループ(**Skill Group**)**]** を選択します。
	- c) **[**スキルごとのオーバーフローエージェント(**Overflow Agents per Skill**)**]** の値を入力しま す。
	- d) **[**ダイヤル番号(**Dialed number**)**]** を入力します。
	- e) **[**キャッシュするレコード(**Records to cache**)**]** の値を入力します。
	- f) **[IVR**ポート数(**Number of IVR Ports**)**]** を入力します。
	- g) [OK] をクリックします。
- ステップ **8 [**コールターゲット(**Call Target**)**]** タブに移動し、ドロップダウンリストから **[**サマータイム ゾーン(**Daylight Savings Zone**)**]** を選択します。
- ステップ9 [保存 (Save) ] をクリックします。

IVR ベースのキャンペーンの追加

- ステップ **1 Unified CCE** データサーバー または **Unified CCE AW-HDS-DDS** マシンにアクセスします。
- ステップ **2 [**構成マネージャ(**Configuration Manager**)**]** > **[**アウトバウンドオプション(**Outbound Option**)**]** > **[**ルールのインポート(**Import Rule**)**]** の順に選択し、**[**取得(**Retrieve**)**]** をクリッ クします。
- ステップ3 [追加 (Add)] をクリックします。
- ステップ **4** キャンペーン名を入力します。
- ステップ **5 [**キャンペーンの目的(**Campaign Purpose**)**]** タブに移動します。
	- a) **[IVR**キャンペーンの転送(**Tranfer to IVR Campaign**)**]** オプションを選択します。
	- b) **[IP AMD**を有効化(**Enable IP AMD**)**]** チェックボックスをオンにします。
	- c) **[IVR**ルートポイントに転送(**Transfer to IVR Route Point**)**]** オプションを選択します。
- ステップ **6 [**クエリ規則の選択(**QueryRuleSelection**)**]**タブに移動し、**[**追加(**Add**)**]**をクリックします。
	- a) ドロップダウンリストで **[**クエリ規則名(**Query Rule Name**)**]** を選択し、**[OK]** をクリック します。

ステップ **7 [**スキルグループの選択(**Skill Group Selection**)**]** タブに移動します。

- a) **[**周辺機器(**Peripheral**)**]** ドロップダウンリストで適切な CUCM PG を選択し、**[**取得 (**Retrieve**)**]** をクリックします。
- b) ドロップダウンリストで、**[**スキルグループ(**Skill Group**)**]** を選択します。
- c) **[**スキルごとのオーバーフローエージェント(**Overflow Agents per Skill**)**]** の値を入力しま す。
- d) **[**ダイヤル番号(**Dialed number**)**]** を入力します。
- e) **[**キャッシュするレコード(**Records to cache**)**]** の値を入力します。
- f) **[IVR**ポート数(**Number of IVR Ports**)**]** を入力します。
- g) [OK] をクリックします。
- ステップ **8 [**コールターゲット(**CallTarget**)**]**タブに移動し、ドロップダウンリストで**[**サマータイムゾー ン(**Daylight Savings Zone**)**]** を選択します。
- **ステップ9** [保存 (Save) ] をクリックします。

## <span id="page-47-0"></span>管理スクリプトの作成

図 **8 :** 管理スクリプトの作成

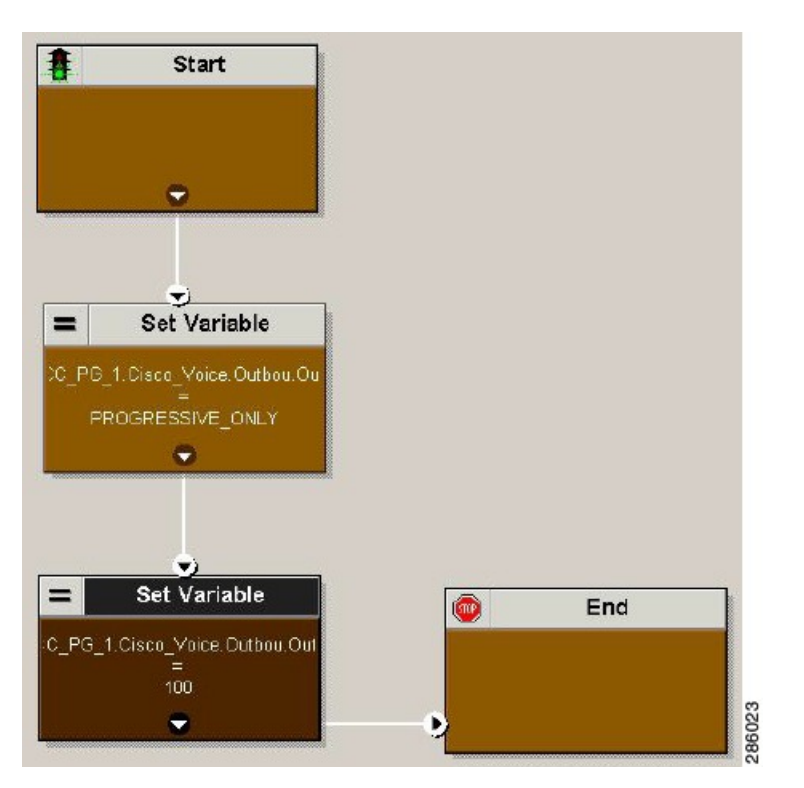

詳細については、 [『アウトバウンド](http://www.cisco.com/en/US/partner/products/sw/custcosw/ps524/products_installation_and_configuration_guides_list.html) オプション ガイド』を参照してください。

## <span id="page-48-0"></span>エージェントベースのキャンペーンのルーティングスクリプトの追加

図 **9 :** エージェントベースのキャンペーンのルーティングスクリプトの追加

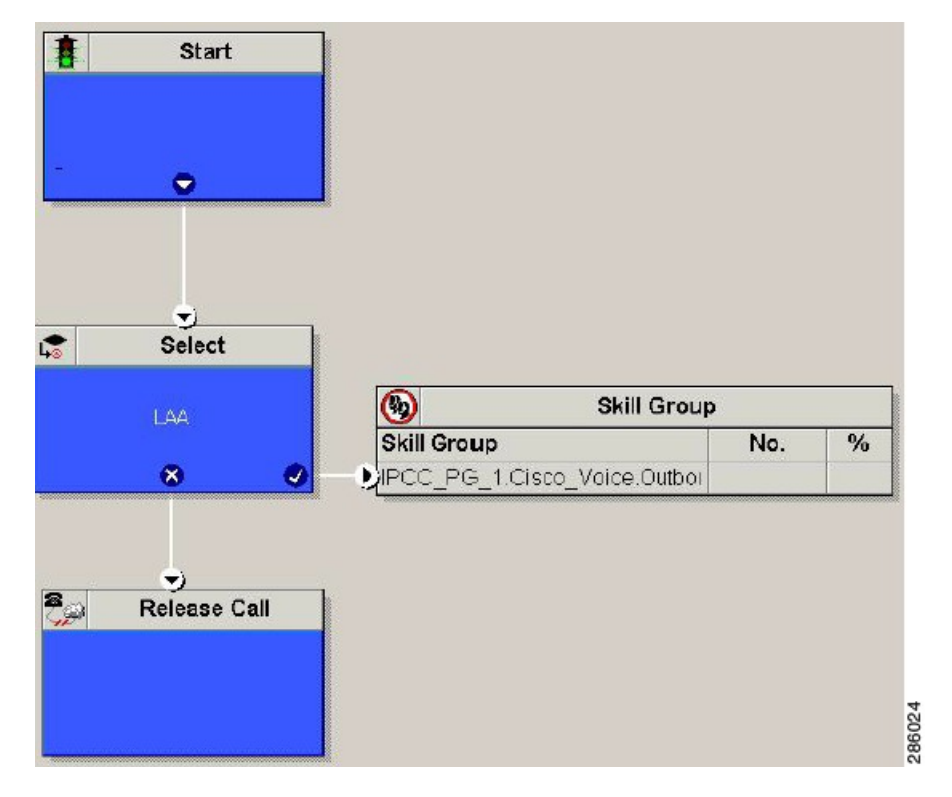

詳細については、 [『アウトバウンド](http://www.cisco.com/en/US/partner/products/sw/custcosw/ps524/products_installation_and_configuration_guides_list.html) オプション ガイド』を参照してください。

## <span id="page-49-0"></span>**IVR** ベースのキャンペーンのルーティングスクリプトの追加

図 **10 : IVR** ベースのキャンペーンのルーティングスクリプトの追加

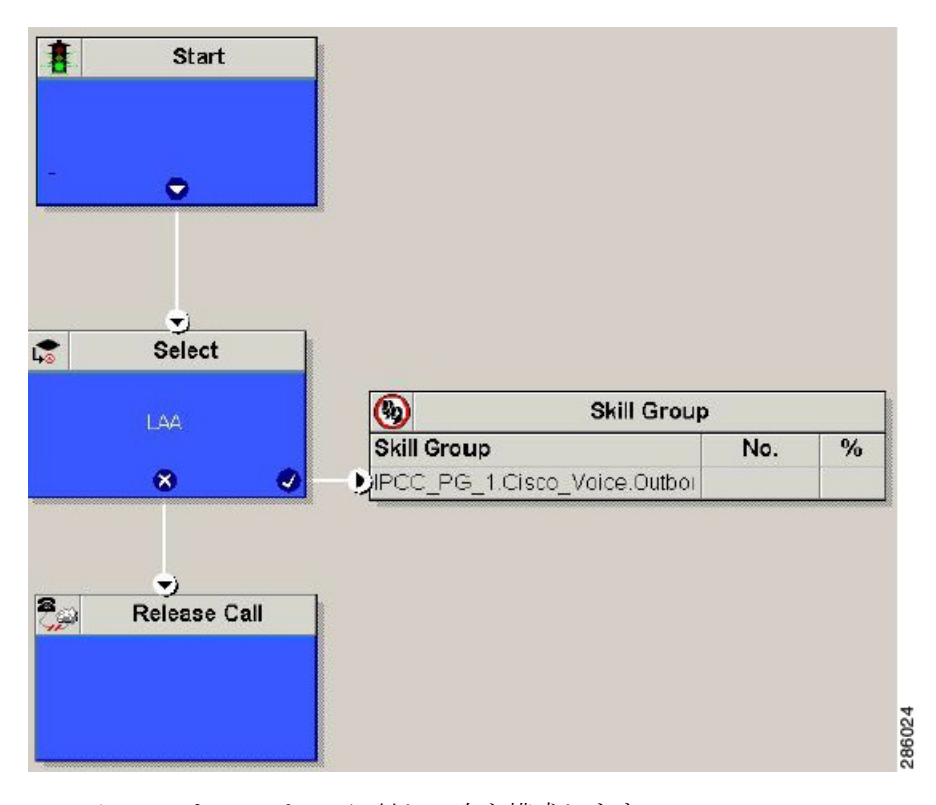

IVR ベースのキャンペーンに対して次を構成します。

## 手順

- ステップ **1** 構成マネージャツールからNetworkVRUExplorerツールを開きます。ラベル(CVPコールサー バーで構成した DNIS 値に一致するラベル)をタイプ 10 の既存ネットワーク VRU に追加し、 ドロップダウンリストで、メディアルーティングタイプに対して「アウトバウンド」を選択し ます。
- ステップ **2** IVR ベースのキャンペーンを追加します。

## 次のタスク

- [連絡先インポートファイルの作成](#page-50-0) (51 ページ)
- [電話禁止リストの作成](#page-50-1) (51 ページ)

## <span id="page-50-0"></span>連絡先インポートファイルの作成

連絡先インポートファイルを作成する場合は、[インポートルールの定義(Import Rule Definition) 1タブページで設定したデータベースルールに従って設計した形式に従ってくださ い。

次の例では、AccountNumber、FirstName、LastName、およびPhone列タイプの連絡先情報があ ることを前提としています。

## 手順

- ステップ **1** テキストエディタを使用して、これらのフィールドの情報を含むテキストファイルを作成しま す。
- ステップ **2** 新しい行の各エントリのアカウント番号、名、姓、電話番号を入力します。

[インポートルール一般 (Import Rule General) ]タブページで定義されているように、カンマ区 切り、または固定形式のいずれかを使用します。

ステップ **3** テキストファイルをローカルサーバーに保存します。

#### 例

次に、カンマ区切り形式の連絡先インポートファイルの例を示します。

6782,Henry,Martin,2225554444

3456,Michele,Smith,2225559999

4569,Walker,Evans,2225552000

以下は、次の列定義を使用した固定形式の同じ例です。

- Custom VARCHAR(4)
- FirstName VARCHAR(10)
- LastName VARCHAR(20)
- Phone VARCHAR(20)

6782HenryMartin2225554444

```
3456MicheleSmith2225559999
```
4569WalkerEvans2225552000

## <span id="page-50-1"></span>電話禁止リストの作成

Do Not Call list ファイルの作成時は、以下の指示に従って正しくフォーマットします。

#### 手順

- ステップ **1** テキストエディタを使用して、電話禁止の電話番号をすべて含むテキストファイルを作成しま す。
- ステップ **2** 新しい回線の各電話禁止エントリに電話番号を入力します。
- ステップ **3** 電話禁止エントリごとに、次の特性を確認します。
	- 各電話番号の最大長は 20 文字です。

•

ステップ **4** テキストファイルをローカルサーバーに保存します。

次に、電話禁止リストの例を示します。 2225554444

2225556666

2225559999

このリストをお客様に追加するには、電話禁止リストをインポートします。

キャンペーン マネージャは、電話禁止テーブルから読み取ります。Campaign Manager がダイ ヤリングリストのエントリをフェッチし、桁が完全に一致する場合のみ、ダイヤリングリスト のエントリは、電話禁止エントリとしてマークされます。これにより、ダイヤリングリストを 再構築せずにキャンペーンの実行中に電話禁止をインポートできます。

ダイヤリングリストに基本電話番号と内線番号が含まれる場合、このエントリは、同じ基本電 話番号と同じ内線番号の電話禁止エントリと一致する必要があります。ダイヤラは内線番号を ダイヤルしません。 (注)

 $\mathscr{P}$ 

[電話禁止(Do Not Call)]リストをクリアするには、[テーブルの上書き(Overwrite table)] オ プションを有効にして空のファイルをインポートします。 (注)

## <span id="page-51-0"></span>周辺機器ゲートウェイの設定を使用した **SIP** ダイヤラのインストール

- ステップ **1** すべての ICM サービスを停止します。
- ステップ **2** Unified CCE PG サイド A とサイド B で、周辺機器ゲートウェイ設定を実行します。**[**スタート (**Start**)**]** > **[**すべてのプログラム(**Allprograms**)**]** > **[Cisco Unified CCE**ツール(**Cisco Unified**

**CCE Tools**)**]** > **[**周辺機器ゲートウェイの設定(**Peripheral Gateway Setup**)**]** の順に選択しま す。

- ステップ **3 [Cisco Unified ICM/**コンタクトセンターエンタープライズ**&**ホストコンポーネント設定(**Cisco Unified ICM/Contact Center Enterprise & Hosted Components Setup**)**]** ダイアログボックスの インスタンス列の左側で、インスタンスを選択します。
- ステップ **4** 「インスタンスコンポーネント」セクションで、[追加 (Add)] をクリックします。

**[ICM**コンポーネントの選択(**ICM Component Selection**)**]** ダイアログボックスが開きます。

ステップ **5 [**アウトバウンドオプションダイヤラ(**Outbound Option Dialer**)**]** をクリックします。

**[**アウトバウンドオプションダイヤラプロパティ(**OutboundOption Dialer Properties**)**]**ダイア ログボックスが開きます。

ステップ **6** Unified ICMサポートプロバイダからの指定が特にない場合、**[**生産モード(**ProductionMode**)**]** および **[**システム起動時に自動起動(**Auto start at system startup**)**]** をオンにします。 これら オプションによりダイヤラサービス起動タイプが「自動」に設定され、マシン起動時にダイヤ ラも自動で起動します。

**SIP**(**Session Initiation Protocol**) ダイヤラタイプ は自動で選択されます。

- **ステップ1** [次へ (Next)]をクリックします。
- ステップ **8 [**アウトバウンドオプションダイヤラプロパティ(**OutboundOption Dialer Properties**)**]**ダイア ログで、以下の情報を指定します。
	- アウトバウンド オプション サーバー Unified CCE のアウトバウンド オプション サー バーのホスト名または IP アドレス。このサーバーは通常、Outbound Option Campaign Manager(データサーバーのサイドA)が配置されているのと同じ VM です。
	- キャンペーン マネージャ サーバー **A** ー キャンペーン マネージャ がデュプレックスとし て設定されている場合、サイドAキャンペーンマネージャが配置されているマシンのホス ト名または IP アドレスを入力します。キャンペーン マネージャがシンプレックスとして 設定されている場合は、このフィールドと**[**キャンペーンマネージャサーバー**B**(**Campaign Manager server B**)**]** フィールドに同じホスト名または IP アドレスを入力します。この フィールドに値を入力する必要があります。
	- キャンペーン マネージャ サーバー **B** ー キャンペーン マネージャ がデュプレックスとし て設定されている場合、サイドBキャンペーンマネージャが配置されているマシンのホス ト名または IP アドレスを入力します。キャンペーン マネージャがシンプレックスとして 設定されている場合は、このフィールドと**[**キャンペーンマネージャサーバー**A**(**Campaign Manager server A**)**]** フィールドに同じホスト名または IP アドレスを入力します。この フィールドに値を入力する必要があります。
	- **CTI** サーバー **A** CTI サーバーサイド A の VM のホスト名または IP アドレス。これは、 通常 PG が配置されている(コールサーバーサイドA)のと同じ VM です。
	- **CTI** サーバーポート **A** CTI サーバーサイド A へのインターフェイスを作成するために ダイヤラが使用するポート番号。デフォルトは、42027 です。CTI サーバーポートと CG 構成が一致していることを確認します。コールサーバーマシンから診断フレームワーク

ページを実行し、**[ListProcesses]** を選択して、CTI OS サーバーのポート番号を見つけま す。

- **CTI** サーバー **B** CTI サーバーサイド B の VM のホスト名または IP アドレス。
- **CTI** サーバーポート **B** CTI サーバーサイド B へのインターフェイスを作成するために ダイヤラが使用するポート番号。デフォルトは、43027 です。
- ハートビート ー CTI サーバーへの接続のダイヤラチェック間隔 (ミリ秒単位)。デフォ ルト値は 500 です。
- メディアルーティングポートーダイヤラがメディアルーティングPGのメディアルーティ ング PIM へのインターフェイスを作成するために使用するポート番号。デフォルトは、 38001 です。メディアルーティングポートが MR PG 構成のポートと一致していることを 確認します。たとえば、Computer\HKEY\_LOCAL\_MACHINE\SOFTWARE\Cisco Systems, Inc.\ICM\mango\PG3A\PG\CurrentVersion\PIMS\pim1\MRData\Config\ApplicationTcpServiceName1 のレジストリキーにアクセスできます。

ステップ **9** [次へ(Next)] をクリックします。**[Summary**(概要)**]** 画面が表示されます。

ステップ **10 [**次へ(**Next**)**]** をクリックし、ダイヤラのインストールを開始します。

#### オプション ー **AutoAnswer** のダイヤラレジストリ値の編集

zipトーンを使用してCallManagerで自動応答を有効にした場合、ダイヤラで自動応答を 無効にする必要があります。複数のダイヤラがある場合は、複数のダイヤラで自動応 答を無効にする必要があります。zipトーンは、お客様が接続されようとしていること を示すためにエージェントの電話機に送信されるトーンです。

ダイヤラで自動応答を無効にするには、ダイヤラプロセスの初回実行後に、次のレジ ストリキーの値を 0 に変更します。

HKEY\_LOCAL\_MACHINE\SOFTWARE\Cisco Systems, Inc.\ICM\pra01\Dialer\AutoAnswerCall

ダイヤラレジストリ設定については、『*Unified Contact Center Enterprise* アウトバウン ド オプション ガイド』を参照してください。

## <span id="page-53-0"></span>**DNP** ホストファイルの追加

DNP ホストファイルを追加するには、以下の手順を実行します。

- ステップ **1** ダイヤラがインストールされている仮想マシンのCドライブで、\icm\customerInstanceName\Dialer ディレクトリに移動します。
- ステップ **2** 静的ルートマッピングの DNP ホストファイルを変更します。

静的ルートの形式は、ワイルドカードパターン、ダイヤラに接続するゲートウェイの IP アドレスまたはホス ト名、説明です。

例:7????? (ダイヤルパターン)、10.86.227.144 (ゲートウェイ IP)、エージェントの内線番号にコール

(注) 各サブカスタマーダイヤラに対してこれらの手順を繰り返します。

## <span id="page-54-1"></span>アウトバウンド オプション エンタープライズ データ

[Cisco Agent Desktop エンタープライズデータ(Cisco Agent Desktop Enterprise Data)] ウィンド ウにアウトバウンド オプション エンタープライズ データを表示するには、管理者は、デフォ ルトのレイアウトを編集して、一部またはすべてのアウトバウンドオプション変数を含める必 要があります。これら変数の先頭には「BA」が付きます。(Cisco Desktop Administrator でデ フォルトのエンタープライズ データ レイアウトを編集します)。

- BAAccountNumber
- BABuddyName
- BACampaign
- BADialedListID
- BAResponse
- BAStatus
- BATimeZone

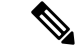

- ECC変数を有効にするには、[「拡張コール変数の構成」](HCSCC_b_configuration-guide-for-cisco-hcs116_chapter4.pdf#nameddest=unique_337)を参照してください。BAStatusフィー ルドは必須です。その他すべての BA フィールドは、Progressive および Predictive モードでは オプションです。Previewモードの場合、BADialedListIDが有効化されていなければ[スキップ (Skip)] ボタンは機能しません。 (注)
	- 呼び出されるお客様の名前を表示する場合は、BABuddyName フィールドが必要です。
	- 通話が、Preview dialing モードキャンペーンの一環である場合、BAStatus フィールドのエ ントリの初めの文字は、P となります。通話が Direct Preview dialing モードキャンペーン の一環である場合は、BAStatus フィールドのエントリの初めの文字は、D となります。

# <span id="page-54-2"></span><span id="page-54-0"></span>**Unified Communications Manager** の構成

- [正規化スクリプトを追加します](#page-54-2) (55 ページ)
- [アウトバウンドゲートウェイにトランクを構成](#page-55-1) (56 ページ)

## 正規化スクリプトを追加します

このスクリプトは、SIP コールのエージェントへの転送中にリングバックを無効にするために 必要です。

手順

- ステップ **1 Unified Communications Manager Administration** ページにログインします。
- ステップ **2 [**デバイス(**Device**)**]** > **[**デバイス設定(**Device Settings**)**]** > **[SIP**正規化スクリプト(**SIP Normalization Script**)**]** の順に選択します。
- ステップ **3** [新規追加(Add New)] をクリックします。 **SIP**正規化スクリプトページを表示します。
- ステップ **4** スクリプトの名前を入力します。
- ステップ **5 [**コンテンツ(**Content**)**]** フィールドに次のスクリプトを入力します。

```
M = \{\}function M.outbound_180_INVITE(msg)
msg:setResponseCode(183, "Session in Progress")
end
return M
```
- ステップ **6** 残りのフィールドはデフォルト値のままにします。
- ステップ1 [保存 (Save) 1をクリックします。

## <span id="page-55-1"></span>アウトバウンドゲートウェイにトランクを構成

アウトバウンドゲートウェイにトランクを構成するには、「SIP [トランクの追加」](HCSCC_b_configuration-guide-for-cisco-hcs116_chapter4.pdf#nameddest=unique_489)を参照して ください。**[SIP**情報(**SIP info**)**]** タブを更新中:

#### 手順

- ステップ **1 [**アドレス**IPv4**(**AddressIPv4**)**]** フィールドにアウトバウンドゲートウェイの IP アドレスを入 力します。
- <span id="page-55-0"></span>ステップ **2** ドロップダウンリストで、新しく追加した**[SIP**正規化スクリプト(**SIPNormalizationScripts**)**]** を選択します。

# <span id="page-55-2"></span>ポストコール調査の構成

ポストコール調査を構成するには、以下の手順を実行します。

- CVP [でポストコール調査を構成](#page-55-2) (56 ページ)
- •設定 Unified CCE (57[ページ\)](#page-56-0)

## **CVP** でポストコール調査を構成

Unified CVP でポストコール調査を構成するには、以下の手順を実行します。

#### **Procedure**

- ステップ **1** Unified CVP オペレーションコンソールにログインし、**[**システム(**System**)**]** > **[**ダイヤル番号 パターン(**Dialed Number Pattern**)**]** の順に選択します。
- ステップ **2** 着信ダイヤル番号を調査番号に関連付けるには、次の構成設定を入力します。
	- d相やる番号パターン ー 適切なダイヤル番号を入力します。
	- ダイヤルしたポストコール調査に転送される電話の着信ダイヤル番号。これは、調査にリ ダイレクトするダイヤル番号です。
	- 着信電話に対してポストコール調査を有効化 ー これを選択すると、着信電話に対してポ ストコール調査が有効化されます。
	- 調査ダイヤル番号パターン ー ポストコール調査のダイヤル番号を入力します。これは、 通常のコールフロー完了後に、通話を転送するダイヤル番号となります。
	- **[**保存(**Save**)**]** をクリックすると、ダイヤル番号パターンが保存されます。
- ステップ **3 [**展開(**Deploy**)**]** をクリックすると、Unified CVP コールサーバーデバイスの構成が展開され ます。

## <span id="page-56-0"></span>設定 **Unified CCE**

## **ECC** 変数の構成

ポストコール調査使用するために Unified CCE を構成する必要はありませんが、ECC 変数であ る **user.microapp.isPostCallSurvey** を使用して ICM スクリプト内で機能を無効化(または有効 化)できます。 n または y の大文字小文字を区別する値を使用すると、機能を無効化または再 度有効化できます。

ラベルノードの前、またはキューからスキルグループノードの前に ECC 変数を n または y に 構成します。これにより、エージェントの転送前に Unified CVP に正しい値が送信されます。 この ECC 変数は、ポストコール調査コールを開始するためには必要ありませんが、オペレー ションコンソールを使用してポストコール調査を構成する場合は、この変数を使用して機能を 制御できます。

DN がポストコール調査のオペレーションコンソールにマッピングされると、コールは自動的 に構成済みのポストコール調査 DN に転送されます。

ポストコール調査を有効または無効にするには、以下の手順を実行します。

- ステップ **1** Unified CCE Administration Workstation で、構成マネージャを使用して、**[**拡張コール変数リス トツール(**Expanded Call Variable List Tool**)**]** を選択します。
- ステップ **2 Name:user.microapp.isPostCallSurvey** という ECC 変数を作成します。

ステップ **3 [**最大長(**Maximum Length**)**]** を 1 に設定します。 ステップ **4 [**有効化(**Enabled**)**]** チェックボックスをオンにしたら、**[**保存(**Save**)**]** をクリックします。

# <span id="page-57-0"></span>**a-Law** コーデックの構成

a-law コーデックをサポートするには、シスコ HCS for CC コアコンポーネントで次の項目を構 成します。

- [ゲートウェイの構成](#page-57-1) (58 ページ)
- Unified CVP の構成 (60 [ページ\)](#page-59-0)
- Unified [Communication](#page-61-1) Manager の構成 (62 ページ)

# <span id="page-57-1"></span>ゲートウェイの構成

- [イングレスゲートウェイの構成](#page-57-2) (58 ページ)
- VXML [ゲートウェイの構成](#page-58-0) (59 ページ)

## <span id="page-57-2"></span>イングレスゲートウェイの構成

#### 手順

ステップ **1** ダイヤルピアでコーデック設定を行うため、音声クラス コーデック 1 を追加します。

#### 例:

```
voice class codec 1
    codec preference 1 g729r8
    codec preference 2 g711alaw
     codec preference 3 g711ulaw
dial-peer voice 70021 voip
    description Used for Switch leg SIP Direct
    preference 1
    max-conn 225
    destination-pattern xxxx...... # Customer specific destination
     session protocol sipv2
     session target ipv4:###.###.###.### # IP Address for Unified CVP
    session transport tcp
     voice class codec 1
    voice-class sip options-keepalive up-interval 12 down-interval 65 retry 2
    dtmf-relay rtp-nte
    no vad
```
ステップ **2** ダイヤルピアを変更し、ダイヤルピアに対しコーデックを明示的に指定します。

dial-peer voice 9 voip description For Outbound Call for Customer destination-pattern <Customer Phone Number Pattern> session protocol sipv2 session target ipv4:<Customer SIP Cloud IP Address>

```
session transport tcp
    voice-class sip rel1xx supported "100rel"
     voice-class sip options-keepalive up-interval 12 down-interval 65 retry 2
     dtmf-relay rtp-nte
     codec g711alaw
     no vad
dial-peer voice 10 voip
     description ***To CUCM Agent Extension For Outbound***
     destination-pattern <Agent Extension Pattern to CUCM>
     session protocol sipv2
     session target ipv4:<CUCM IP Address>
    voice-class sip rel1xx supported "100rel"
    dtmf-relay rtp-nte
    codec g711alaw
```
# <span id="page-58-0"></span>**VXML** ゲートウェイの構成

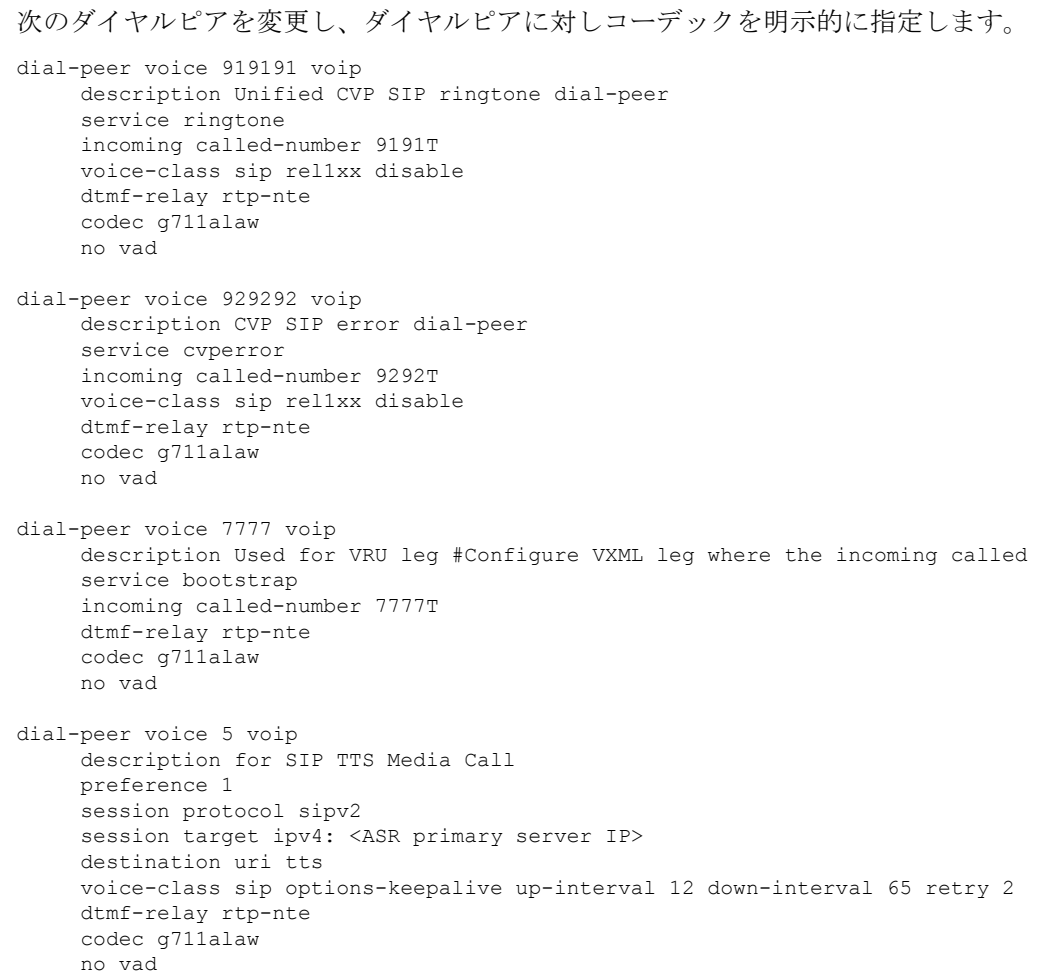

```
dial-peer voice 6 voip
     description for SIP ASR Media Call
     preference 1
     session protocol sipv2
     session target ipv4: <TTS primary server IP>
     destination uri asr
     voice-class sip options-keepalive up-interval 12 down-interval 65 retry 2
     dtmf-relay rtp-nte
     codec g711alaw
     no vad
dial-peer voice 7 voip
     description for SIP TTS Media Call
     preference 2
     session protocol sipv2
     session target ipv4: <ASR secondary server IP>
     destination uri tts
     voice-class sip options-keepalive up-interval 12 down-interval 65 retry 2
     dtmf-relay rtp-nte
     codec g711alaw
     no vad
dial-peer voice 8 voip
     description for SIP ASR Media Call
     preference 2
     session protocol sipv2
     session target ipv4: <TTS secondary server IP>
     destination uri asr
     voice-class sip options-keepalive up-interval 12 down-interval 65 retry 2
     dtmf-relay rtp-nte
     codec g711alaw
     no vad
```
# <span id="page-59-0"></span>**Unified CVP** の構成

Unified CVP では、OAMP での特定の構成は必要ありません。

次のファイルを A-law に変換する必要があります。

- **1.** C:\inetpub\wwwroot\en-us\app
- **2.** C:\inetpub\wwwroot\en-us\app\ag\_gr
- **3.** C:\inetpub\wwwroot\en-us\sys
- **4.** OAMP サーバーの C:\Cisco\CVP\OPSConsoleServer\GWDownloads
- **5.** C:\Cisco\CVP\VXMLServer\Tomcat\webapps\CVP\audio
- **6.** C:\inetpub\wwwroot\en-us\VL(オプション。RSM のみに適用)

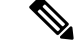

(注)

• OAMP サーバーでファイルを変換した後Unified CVP OAMP ページにアクセスして、新し く変換した A-law ファイルをゲートウェイにアップロードします。

• 以前にu-lawにゲートウェイを使用していた場合は、ゲートウェイを再起動してゲートウェ イキャッシュ内の u-law ファイルを削除します。

μ-law オーディオファイルを a-law 形式に変換するには、以下の手順を実行します。

手順

- ステップ **1** Unified CVP からローカルデスクトップに wav ファイルをコピーします。
- ステップ **2 [**すべてのプログラム(**All programs**)**]** > **[**アクセサリ(**Accessories**)**]** > **[**エンターテイメント (**Entertainment**)**]** の順に選択します。
- ステップ **3 [**サウンドレコーダー(**Sound Recorder**)**]** を開きます。
- ステップ **4 [**ファイル(**File**)**]** を選択して、**[**開く(**Open**)**]** をクリックします。
- ステップ **5** μ-law オーディオファイルを参照し、**[**開く(**Open**)**]** をクリックします。
- ステップ **6 [**プロパティ(**Properties**)**]** に移動します。
- ステップ **7 [**今すぐ変換(**Convert Now**)**]** をクリックします。
- ステップ **8 [**形式(**Format**)**]** から **[CCITT A-Law]** を選択します。
- ステップ **9** [OK] をクリックします。
- ステップ **10 [**ファイル(**Files**)**]** > **[**名前を付けて保存(**Save As**)**]** の順に選択し、ファイル名を指定しま す。
- ステップ **11** 新しい a-law 形式のファイルをメディアサーバーの以下のディレクトリにコピーします。 C:\inetpub\wwwroot\en-us\app

エージェントグリーティングとサービス コールバックに録音を有効化

エージェントグリーティングとサービスコールバックの録音を有効にするには、以下の手順を 実行します。

- ステップ **1** Call Studio を開き、コールバック エントリ アプリケーションに移動します。
- ステップ **2 app.callflow** ダブルクリックします。
- ステップ **3 [**レコード名(**Record Name**)**]** 要素の設定に移動し、[ファイルタイプ(File Type)] を **[**その他 (**Other**)**]** に変更します(デフォルトは wav)。
- ステップ **4** MIME タイプを **audio/x-alaw-basic** に設定します。
- ステップ **5** ファイル拡張子を **wav** に設定します
- ステップ **6 RecordAgentGreeting** アプリケーションを開き、**app.callflow** をダブルクリックします。
- ステップ **7 [**確認してグリーティングを録音(**Record Greeting with Confirm**)**]** 要素設定に移動し、[ファ イルタイプ(File Type)] を **[**その他(**Other**)**]** に変更します(デフォルトは wav)。
- ステップ **8** MIME タイプを **audio/x-alaw-basic** に設定します。
- ステップ **9** ファイル拡張子を **wav** に設定します。

ステップ **10** アプリケーションを検証、保存、および展開します。 ステップ **11** Unified CVP サービスを再起動します。

# <span id="page-61-1"></span>**Unified Communication Manager** の構成

Cisco Unified Communications Manager を介して a-Law をプロビジョニングするには、以下の手 順を実行します。

### 手順

- ステップ **1 Cisco Unified Communication Manager Administration** ページにログインします。
- ステップ **2 [**システム(**System**)**]** > **[**サービスパラメータ(**Service Parameters**)**]** の順に選択します。
- ステップ **3 [**サーバー(**Server**)**]** ドロップダウンリストでパブリッシャサーバーを選択します。
- ステップ **4 [**サービス(**Service**)**]** ドロップダウンリストで **[Cisco CallManager**(アクティブ)(**Cisco CallManager (Active)**)**]** を選択します。
- ステップ **5 [ClusterWide**パラメータ(システムーロケーションおよびリージョン)**ClusterWideParameters (System - Location and region)**)**]** の **[G.711 A-law** コーデックの有効化(**G.711 A-law Codec Enabled**)**]** ドロップダウンリストで **[**すべてのデバイスを有効化(**Enabled for All Devices**)**]** を選択します。
- ステップ **6** 次のドロップダウンリストで **[**無効化(**Disable**)**]** を選択します。
	- **G.711 μ-law** コーデックの有効化
	- **G722 Codec** 対応
	- **iLBC** コーデックの有効化
	- **iSAC** コーデックの有効化

ステップ7 [保存 (Save) ] をクリックします。

# <span id="page-61-0"></span>**Unified CM** ベース サイレント モニタリングの構成

Unified CM ベースのサイレントモニタリングを構成するには、以下の手順を実行します。

- 組み込みブリッジを有効または無効にします。参照[組み込みブリッジの有効化または無効](HCSCC_b_configuration-guide-for-cisco-hcs116_chapter4.pdf#nameddest=unique_519) [化](HCSCC_b_configuration-guide-for-cisco-hcs116_chapter4.pdf#nameddest=unique_519)
- デバイス用モニタリング コーリング サーチ スペースの追加

# モニタリング用コーリングサーチスペースの追加

## 始める前に

エージェントの電話が追加されていることを確認します。

```
(注)
```
CTIOSサーバーのインストール時に、**IPCC**サイレントモニタタイプとして**[CCM**ベース(**CCM Based**)**]** を選択します。

手順

- ステップ **1** プロバイダ、リセラー、またはカスタマーとして Unified Communication Domain Manager にロ グインします。
- ステップ **2** モニタリングのためにコーリングサーチスペースを追加します。
- ステップ **3 [**回線(**Lines**)**]** を編集したら、ドロップダウンリストで、新しく追加した コーリングサーチ スペース を選択します。
- ステップ4 [保存 (Save) 1をクリックします。

## 例

このセクションで一覧されているタスクの実行方法に関する詳細は、 <https://www.cisco.com/c/en/us/support/unified-communications/hosted-collaboration-solution-contact-center/products-installation-and-configuration-guides-list.html> で記載されている『*Cisco Hosted Collaboration Solution Contact Center* 構成ガイド』、を 参照してください。

# <span id="page-62-0"></span>保留音の構成

# **Unified Communication Manager** の構成

Unified Communications Manager Music On Hold(MoH)サーバーではオーディオファイルまた は固定ソースから MoH ストリームを生成できます。オーディオファイルまたは固定ソースの いずれでも unicast または multicast として送信できます。

MoH サーバーは 2 つのモードで展開できます。

- **1.** CM クラスタ内のユーザーが 1250 人未満の HCSfor CC 展開用の同じサーバ上の UnifiedCM と連動。
- **2.** CM クラスタ内のユーザーが 1250 人以上の HCS for CC 展開用のスタンドアロンノード (TFTP/MoH サーバー)として。
- [保留音サーバーオーディオソースの構成](#page-63-0) (64 ページ)
- [保留音用サービスパラメータの設定](#page-63-1) (64 ページ)
- [保留音用電話機構成の設定](#page-64-0) (65 ページ)

## <span id="page-63-0"></span>保留音サーバーオーディオソースの構成

#### 手順

- ステップ **1 Cisco Unified Communications Manager Administration** ページにログインします。
- ステップ **2 [**メディアリソース(**Media Resources**)**]** > **[**保留音オーディオソース(**Music On Hold Audio Source)** 1の順に選択します。
- ステップ **3** デフォルトのサンプルオーディオソースを保持します。
- ステップ **4** ドロップダウンリストで**[**最初のアナウンス(**InitialAnnouncement**)**]**を選択します(オプショ  $\mathcal{Y})$ 。
- ステップ5 [保存 (Save) 1をクリックします。
- ステップ **6** 新規オーディオソースを作成するには、以下の手順を実行します。
	- a) [新規追加(Add New)] をクリックします。
	- b) ドロップダウンリストで MOH オーディオストリーム番号を選択します。
	- c) ドロップダウンリストで MOH オーディオソースファイルを選択します。
	- d) MOH ソース名を入力します。
	- e) ドロップダウンリストで、**[**最初のアナウンス(**Initial Announcement**)**]** を選択します。
	- f) [保存(Save)] をクリックします。

## <span id="page-63-1"></span>保留音用サービスパラメータの設定

- ステップ **1 Cisco Unified Communications Manager Administration** ページにログインします。
- ステップ **2 [**システム(**System**)**]** > **[**サービスパラメータ(**Service Parameters**)**]** を選択します。
- ステップ **3** ドロップダウンリストで、MoH サーバーを選択します。
- ステップ **4** ドロップダウンリストで、**[Cisco IP**音声メディアストリーミングアプリサービス(**Cisco IP Voice Media Streaming App Service**)**]** を選択します。
- ステップ **5 [**対応**MOH**コーデック(**Supported MOH Codecs**)**]** フィールドで、必要なコーデックを選択 し、**[OK]** をクリックします。
- ステップ6 [保存 (Save) 1をクリックします。

## <span id="page-64-0"></span>保留音用電話機構成の設定

- ステップ **1 Cisco Unified Communications Manager Administration** ページにログインします。
- ステップ **2 [**デバイス(**Device**)**]** > **[**電話機(**Phone**)**]** の順に選択します。
- ステップ **3** MOH を構成する電話機を選択します。
- ステップ **4 [**ユーザー保留**MOH**オーディオソース(**User Hold MOH Audio Source**)**]** ドロップダウンリス トでオーディオソースを選択します。
- ステップ **5 [**ネットワーク保留**MOH**オーディオソース(**Network Hold MOH Audio Source**)**]** ドロップダ ウンリストでオーディオソースを選択します。
- ステップ **6 [**保存(**Save**)**]** > **[**適用(**Apply**)**]** の順にクリックして電話機をリセットします。